### **HP Service Virtualization**

ソフトウェアバージョン: 3.10

インストール・ガイド

ドキュメント ・リリース日: 2013 年 11 月( 英語版) ソフトウェア・リリース日: 2013 年 11 月( 英語版)

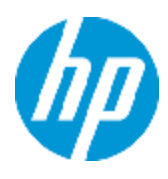

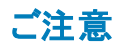

#### 保証

HP製品、またはサービスの保証は、当該製品、およびサービスに付随する明示的な保証文によってのみ規定されるものとします。ここでの記載は、追加保証を提供 するものではありません。ここに含まれる技術的、編集上の誤り、または欠如について、HPはいかなる責任も負いません。

ここに記載する情報は、予告なしに変更されることがあります。

#### 権利の制限

機密性のあるコンピューターソフトウェアです。これらを所有、使用、または複製するには、HPからの有効な使用許諾が必要です。商用コンピューターソフトウェア、コン ピューターソフトウェアに関する文書類、および商用アイテムの技術データは、FAR12.211および12.212の規定に従い、ベンダーの標準商用ライセンスに基づいて米国政 府に使用許諾が付与されます。

著作権について

© Copyright 2011-2013 Hewlett-Packard Development Company, L.P.

#### 商標について

Adobe™は、Adobe Systems Incorporated (アドビシステムズ社)の商標です。

Internet Explorer®、SQL Server®、Microsoft®, Windows®、Windows Server®、Windows® XP、およびWindows® 7は、米国におけるMicrosoft Corporationの登録商 標です。

Oracle、Java、およびJDBCは、Oracle Corporationおよびその関連会社の登録商標です。

IBM®、WebSphere®、IMS™、およびCICS®は、米国およびその他の国におけるInternational Business Machines Corporation (IBM) の商標または登録商標です。

TIBCO®は、米国およびその他の国におけるTIBCO Software, Inc.およびその子会社の登録商標または商標です。

Intel®、Core™2、およびXeon®は、米国およびその他の国におけるIntel Corporationの商標です。

SAP® および SAP NetWeaver® は,ドイツおよびその他の国における SAP AG の登録商標です。

Shunra および Shunra NV™ は Shunra の商標です。

#### ドキュメントの更新情報

このマニュアルの表紙には、以下の識別情報が記載されています。

- l ソフトウェアバージョンの番号は、ソフトウェアのバージョンを示します。
- l ドキュメントリリース日は、ドキュメントが更新されるたびに変更されます。
- ソフトウェアリリース日は、このバージョンのソフトウェアのリリース期日を表します。

更新状況、およびご使用のドキュメントが最新版かどうかは、次のサイトで確認できます。 **http://support.openview.hp.com/selfsolve/manuals**

このサイトを利用するには、HP Passportへの登録とサインインが必要です。HP Passport IDの登録は、次のWebサイトから行なうことができます。 **http://h20229.www2.hp.com/passport-registration.html (**英語サイト**)**

または、HP Passport のログインページの[**New users - please register**] リンクをクリックします。

<span id="page-1-0"></span>適切な製品サポートサービスをお申し込みいただいたお客様は、更新版または最新版をご入手いただけます。詳細は、HPの営業担当にお問い合わせください。

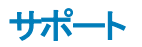

HPソフトウェアサポートオンラインWebサイトを参照してください。**http://support.openview.hp.com**

このサイトでは、HPのお客様窓口のほか、HPソフトウェアが提供する製品、サービス、およびサポートに関する詳細情報をご覧いただけます。

HPソフトウェアオンラインではセルフソルブ機能を提供しています。お客様のビジネスを管理するのに必要な対話型の技術サポートツールに、素早く効率的にアクセスで きます。HPソフトウェアサポートのWebサイトでは、次のようなことができます。

- 関心のあるナレッジドキュメントの検索
- サポートケースの登録とエンハンスメント要求のトラッキング
- ソフトウェアパッチのダウンロード
- l サポート契約の管理
- HPサポート窓口の検索
- 利用可能なサービスに関する情報の閲覧
- l 他のソフトウェアカスタマーとの意見交換
- ソフトウェアトレーニングの検索と登録

一部のサポートを除き、サポートのご利用には、HP Passportユーザーとしてご登録の上、サインインしていただく必要があります。また、多くのサポートのご利用には、サ ポート契約が必要です。HP Passport IDを登録するには、次のWebサイトにアクセスしてください。

**http://h20229.www2.hp.com/passport-registration.html (**英語サイト**)**

アクセスレベルの詳細については、次のWebサイトをご覧ください。

**http://support.openview.hp.com/access\_level.jsp**

**HP Software Solutions Now**は、HPSWのソリューションと統合に関するポータルWebサイトです。このサイトでは、お客様のビジネスニーズを満たすHP製品ソリューション を検索したり、HP製品間の統合に関する詳細なリストやITILプロセスのリストを閲覧することができます。このサイトのURLは **http://h20230.www2.hp.com/sc/solutions/index.jsp**です。

# <span id="page-3-0"></span>目次

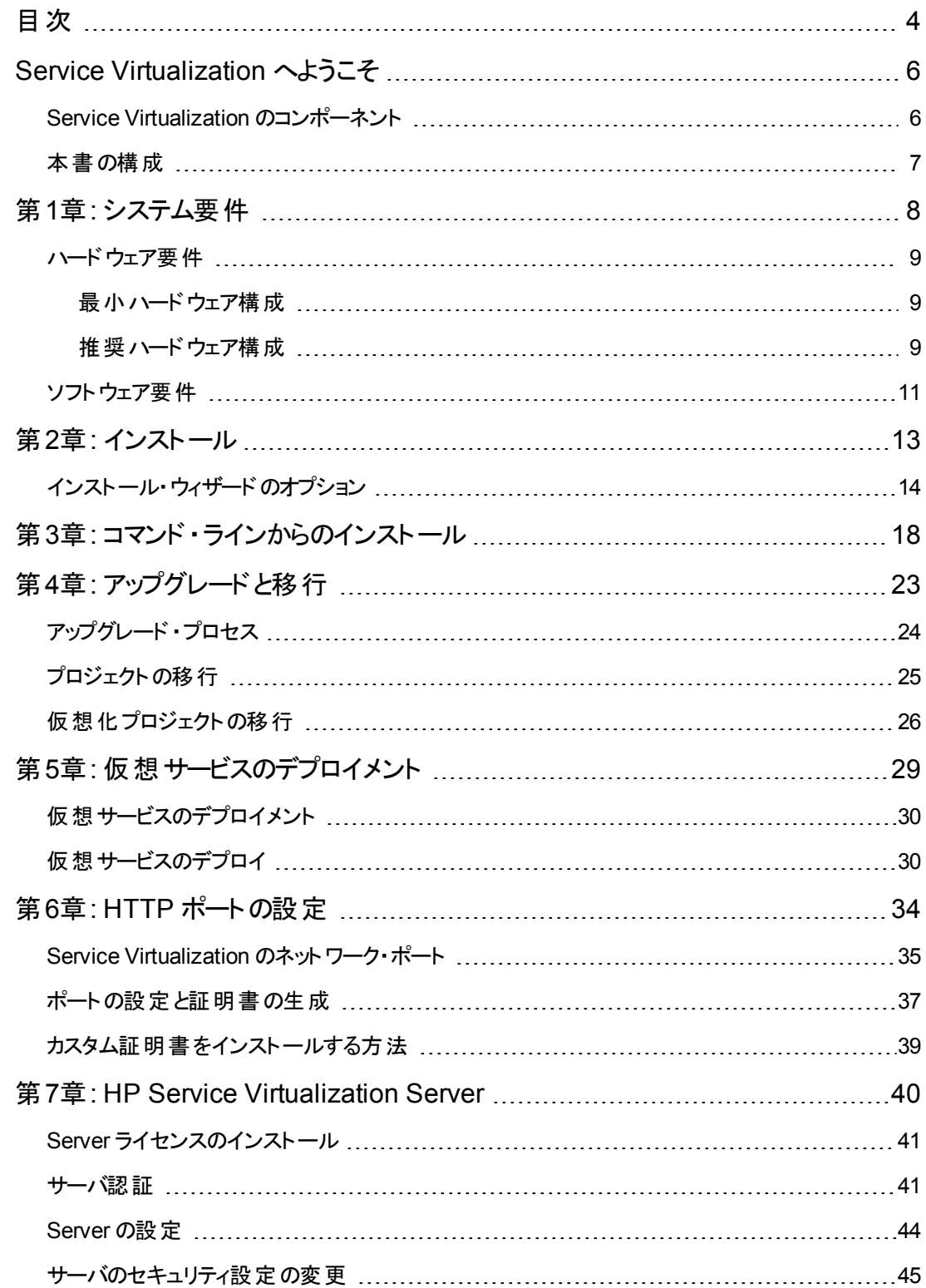

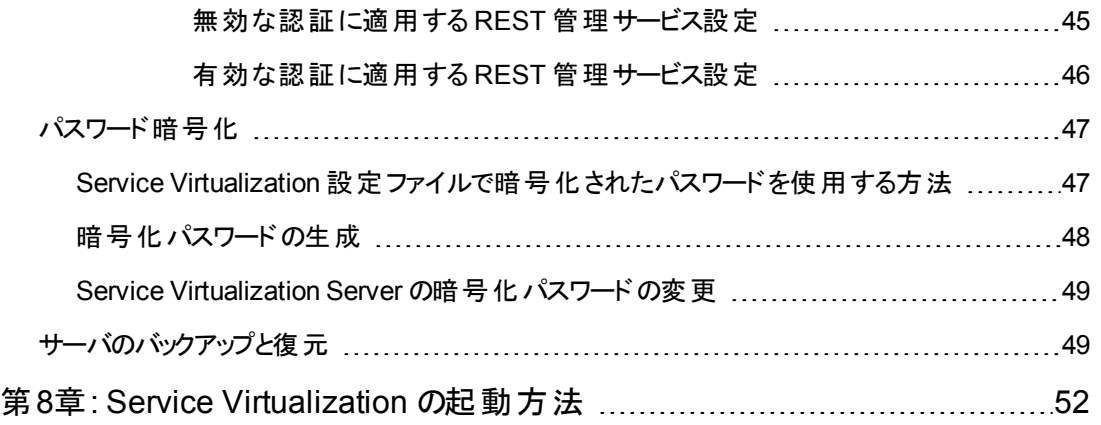

## <span id="page-5-0"></span>**Service Virtualization** へようこそ

HP Service Virtualization では,開発中のアプリケーションのテストで使用できる仮想サービスを作成 する機能が用意されています。

仮想サービスを作成することで,使用できないサービスやコストの高いサービスなど,アクセスが制限さ れているサービスの動作をシミュレートできます。Service Virtualization は,クライアント ・アプリケーショ ン( テスト対象アプリケーション) とアクセス対象の実サービスの間に仮想サービスを配置します。アクセ ス対象の実サービスをシミュレートする仮想サービスを作成したら,クライアント ・アプリケーションの設 定を変更して,実サービスではなく仮想サービスを使用するようにします。

## <span id="page-5-1"></span>**Service Virtualization** のコンポーネント

Service Virtualization は、次のアプリケーションで構成されます。

- <sup>l</sup> **Designer**:仮想サービスを作成し,実サービスの動作のシミュレーションを実行できるクライアント ・ アプリケーション。Service Virtualization Designer は,同じデスクトップ環境内で仮想サービスの設 計と検証を行うために使用され,仮想サービスをホストするための埋め込み型サーバが付属しま す。
- **Server** ( 任意指定) :スタンドアロンのサーバ・アプリケーションであり, 仮想サービスの実行をホス トします。Service Virtualization Server はパフォーマンスに最適化されており,Designer よりもはる かに多くのサービスに対応し,複数のDesigner からアクセスできます。

Service Virtualization Server [の設定の詳細については,「](#page-39-0)HP Service Virtualization Server」( 40 ページ) を参照してください。

• 管理インタフェース (任意指定) : この Web アプリケーションでは, Designer や個々のプロジェクト を開くことなく,Service Virtualization の設定済みのサーバからのすべてのサービスを表示して管理 できます。Service Virtualization 管理は,Service Virtualization Server のインストール時に標準 でインストールされます。

#### 注**:**

- <sup>l</sup> Designer のみのインストール,または Designer とスタンドアロン・サーバ両方のインストールが 可能です。また, 1台のマシンにすべてのアプリケーションをインストールする方法と, 別々にイ ンストールして分散アプリケーションとして使用する方法があります。
- Service Virtualization 管理は, Service Virtualization Server のインストール時に標準でイン ストールされます。

## <span id="page-6-0"></span>本書の構成

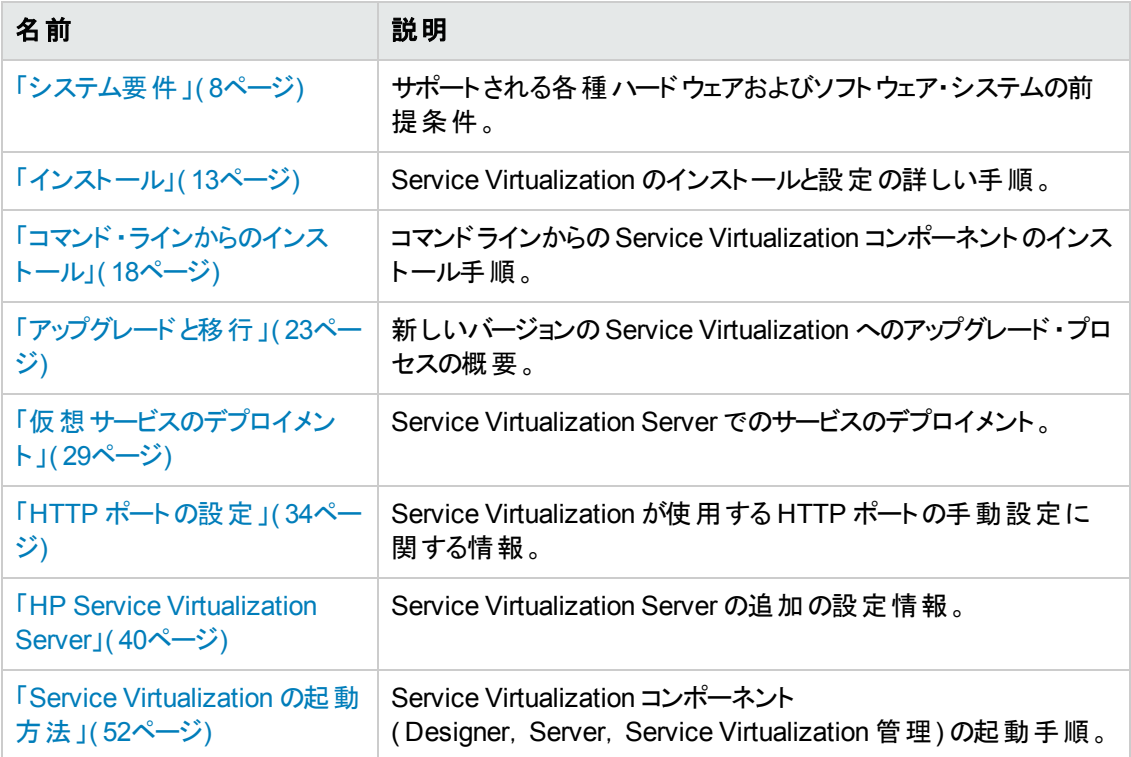

# <span id="page-7-0"></span>第**1**章**:** システム要件

本章では,Service Virtualization のインストールに必要なハードウェアとソフトウェアの概要を説明し ます。

本章の内容

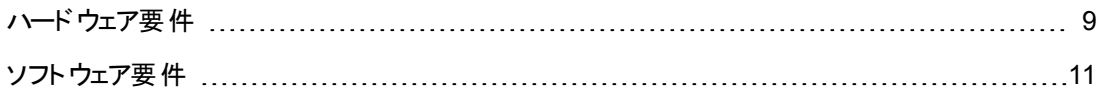

<span id="page-8-0"></span>ハードウェア要件

本項の内容

- 「最 小 ハードウェア構 成 」(9ページ)
- <span id="page-8-1"></span>● 「推奨ハードウェア構成」(9ページ)

### 最小ハードウェア構成

HP Service Virtualization Server 3.10 とHP Service Virtualization Designer 3.10 は, サポート対象 のオペレーティング・システムと,製品あたり1GB以上の物理メモリが搭載されているすべてのハード ウェア環境で実行できます。

最小ハードウェア構成では、すべての機能テスト・シナリオを実行できます。また,仮想サービスで過 度な負荷が発生しないことを条件に一部の基本的なパフォーマンス・テスト・シナリオの実行にも対 応します。

### <span id="page-8-2"></span>推奨ハードウェア構成

仮想ハードウェアのサイジングは複雑な作業であり,さまざまな要素を考慮する必要があります。推 奨構成の詳細については,HP カスタマ・サポートにお問い合わせください。お問い合わせに関する詳 細は, 「サポート」(2ページ)を参照してください。

次に, 各製品を別のマシンにインストールすることにより, 通常のシナリオでバランスのとれたパフォーマ ンスを発揮できるハードウェア構成を示します。

**HP Service Virtualization Designer 3.10**

- Intel® Core™2 Duo T7500, 2.2 GHz または同等
- 4GB の物理メモリ
- 物理ディスク・ストレージの空き容量

一般的に,Designer のインストールとすべてのService Virtualization プロジェクトに必要な容 量は 1 GB 未満です。

- Designer のインストールに 250 MB
- 各 サービスに 10 MB( 記 録トラフィックの容 量 に比 例 )

必要容量は,次の式で計算できます。

15\*MSG\_SIZE\*MSG\_COUNT

ここで:

インストール・ガイド 第1章: システム要件

MSG\_SIZE = 学習したメッセージのサイズ( KB)

MSG\_COUNT = 学習プロセスで学習した一意のメッセージの数

#### **HP Service Virtualization Server 3.10( 32** ビット版**)**

- Intel® Xeon® 5140, 2.33 GHz または同等
- 4GB の物理メモリ
- 物理ディスク・ストレージの空き容量 :
	- Server のインストールに 250 MB
	- Server では, データはローカル・ディスク上 には保存されません。 読み込みと保存はデータベー ス・サーバ上で行われます。

#### **HP Service Virtualization Server 3.10( 64** ビット版**)**

- Intel® Xeon® 5140, 2.33 GHz または同等
- **8 GB の物理メモリ**
- 物理ディスク・ストレージの空き容量 :
	- Server のインストールに 250 MB
	- Server では, データはローカル・ディスク上には保存されません。 読み込みと保存はデータベー ス・サーバ上で行われます。

#### データベース・サーバ

- Intel® Xeon® 5140, 2.33 GHz または同等
- **8 GB の物理メモリ**
- <sup>l</sup> データベース・ストレージ:

ー般的にデータベースでは 1 GB のディスク容量が必要ですが, 記録トラフィックの容量に比 例して増大します。

必要容量は,次の式で計算できます。

30\*MSG\_SIZE\*MSG\_COUNT

ここで:

インストール・ガイド 第1章: システム要件

MSG\_SIZE = 学習したメッセージのサイズ( KB)

MSG\_COUNT = 学習プロセスで学習した一意のメッセージの数

### <span id="page-10-0"></span>ソフトウェア要件

- <sup>l</sup> 本製品をインストールする前に,HP カスタマ・サポートにソフトウェア更新の有無を確認してく ださい。お問い合わせに関する詳細は,[「サポート 」](#page-1-0)( 2ページ) を参照してください。
- サポートされる環境の一覧については, HP ソフトウェア・サポート・サイトのサポート・マトリクス ( [http://h20230.www2.hp.com/sc/support\\_matrices.jsp](http://h20230.www2.hp.com/sc/support_matrices.jsp)) をご覧になるか,サポートまでお問 い合わせください。

#### 本項の内容

- [「サポート対象オペレーティング・システム」](#page-10-1)(11ページ)
- [「データベース・サーバ」](#page-10-2)(11ページ)
- 「アクセス権 限 」(12ページ)

<span id="page-10-1"></span>Service Virtualization 3.10 では次の環境がサポートされます。

#### サポート対象オペレーティング・システム

- Microsoft® Windows® XP Professional( Service Pack 3 以降)
- Microsoft® Windows® 7(32 ビットおよび 64 ビット)
- Microsoft® Windows® 8(64 ビット)
- Microsoft® Windows Server® 2003 R2 32 ビット ( Standard/Enterprise Edition)
- Microsoft® Windows Server® 2008(32 ビットおよび 64 ビット)
- Microsoft® Windows Server® 2008 R2(64 ビット)
- <span id="page-10-2"></span>• Microsoft® Windows Server® 2012 64 ビット

#### データベース・サーバ

- Microsoft® SQL Server® 2008 R2
- Microsoft® SQL Server® 2008 R2 Express

インストール・ガイド 第1章: システム要件

- Microsoft® SQL Server® 2012
- <sup>l</sup> Microsoft® SQL Server® 2012 Express

注**:** サポート対象のデータベース・サーバがインストールされていない場合,インストール手順で Microsoft SQL Server Express を Service Virtualization インストール・パッケージからインストール することが可能です。インストール・ルート ・フォルダにある **autorun.exe** を実行してください。

#### <span id="page-11-0"></span>アクセス権限

次の権限が必要です。

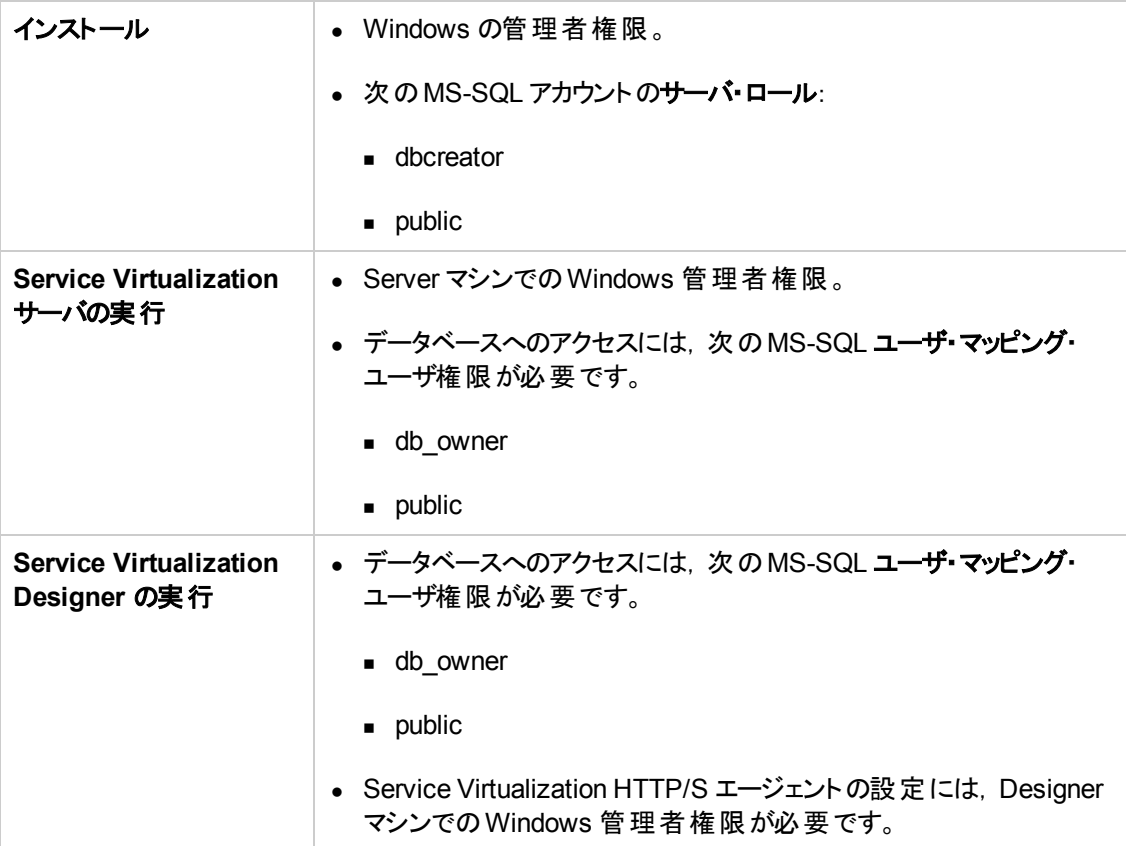

# <span id="page-12-0"></span>第**2**章**:** インストール

本項では,インストール・ウィザードを使って Service Virtualization をインストールする方法について説 明します。

コマンド ・ラインを使ったインストールについては,[「コマンド ・ラインからのインストール」](#page-17-0)( 18ページ) を参 照してください。

**Service Virtualization をインストールするには、次の手順を実行します。** 

1. インストールの前提条件を確認します。詳細については,[「システム要件 」](#page-7-0)( 8ページ) を参照して ください。

注**:** サポート対象のデータベース・サーバがインストールされていない場合,インストール手順 で Microsoft SQL Server Express をインストールすることが可能です。Service Virtualization インストール・パッケージに収録されています。

- 2. HP インストールDVD をドライブに挿入するか,インストール・フォルダに移動して **autorun.exe** を 実行します。ようこそ画面が開き,次のオプションが表示されます。
	- **HP Service Virtualization Server 3.10**
	- HP Service Virtualization Designer 3.10
	- HP Autopass ライセンス・サーバ
	- Microsoft® SQL Server® 2008 R2 Express

#### 注**:**

Service Virtualization Server:

■ アプリケーションを起動するには, 有効な製品ライセンスが必要です。インストール・ウィ ザードでは,30 日間有効な試用版ライセンスがインストールされます。サーバのインス トールが完了したら,「Server [ライセンスのインストール」](#page-40-0)( 41ページ) の手順に従ってライセ ンスをインストールしてください。

Autopass:

- 詳細については, Service Virtualization のインストール・ファイルに含まれる HP Autopass ライセンス・サーバのドキュメントを参照してください。
- Service Virtualization での Autopass ライセンス・サーバの操作の詳細については,『HP Service Virtualization ユーザーズ・ガイド 』を参照してください。

SQL Server:

- Microsoft® SQL Server® 2008 R2 Express のインストールが必要になるのは, HP Service Virtualization で他のデータベースを利用できない場合のみです。
- SQL Server のインストールは, 管理者ユーザ, または次の権限を持つユーザが行ってくだ さい。
	- ファイルおよびディレクトリのバックアップ
	- プログラムのデバッグ
	- 監査およびセキュリティ・ログの管理

詳細については, <http://support.microsoft.com/kb/2000257> を参照してください。

- インストールを実行するには, 管理者アクセス権限が必要です。
- 3. オプションを選択すると、インストールが始まります。

注**:** 前提条件の中でまだインストールされていない製品がある場合,インストールの指示が 表示されます。

インストール・ウィザードの指示に従って製品をインストールします。インストール・ウィザードの詳 細については,次を参照してください。

### <span id="page-13-0"></span>インストール・ウィザードのオプション

次の項では,**Service Virtualization Designer** と**Service Virtualization Server** のインストールで 選択できるオプションについて説明します。

- インストール先 フォルダ: [カスタム セットアップ]ページでは, [参照]ボタンをクリックするとインストール 先のフォルダを変更できます。
- データベース設 定パラメータ: [データベース セットアップ]ページが開いたら,次のパラメータの値を指 定します。データベースが存在しない場合,指定した名前でデータベースが作成されます。

#### 注意**:**

- HP Service Virtualization 製品 ( Designer と Server) にはそれぞれ専用のデータベース設 定が必要です。複数の製品によるデータベース共有はサポートされていません。
- HP Service Virtualization Designer では, ユーザごとに個別のデータベースが必要です。こ のデータベースは主に,Designer で実行される埋め込み型サーバが使用し,最近のプロ ジェクトのキャッシュとしても使用されます。

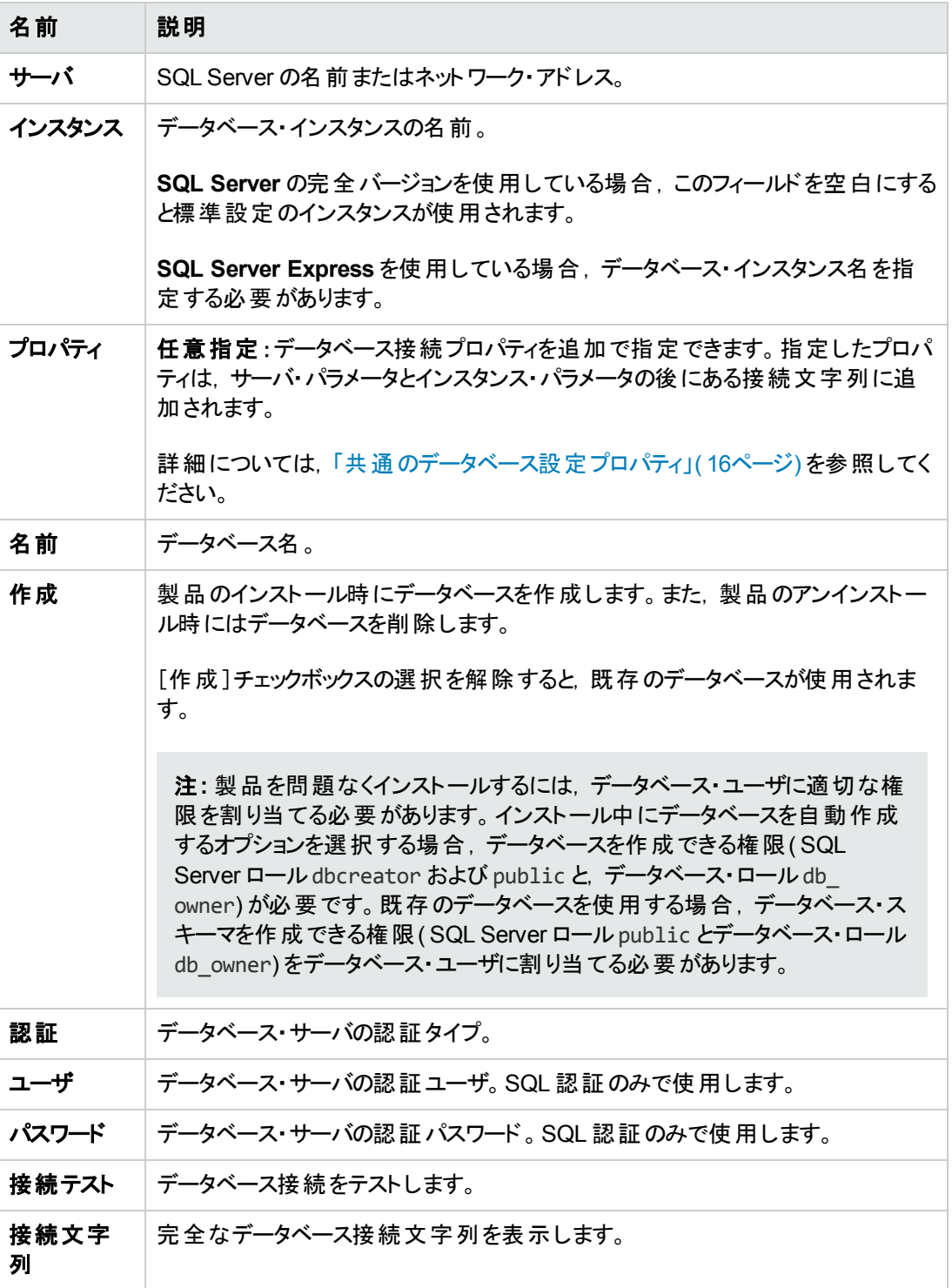

#### <span id="page-15-0"></span>• 共通のデータベース設定プロパティ

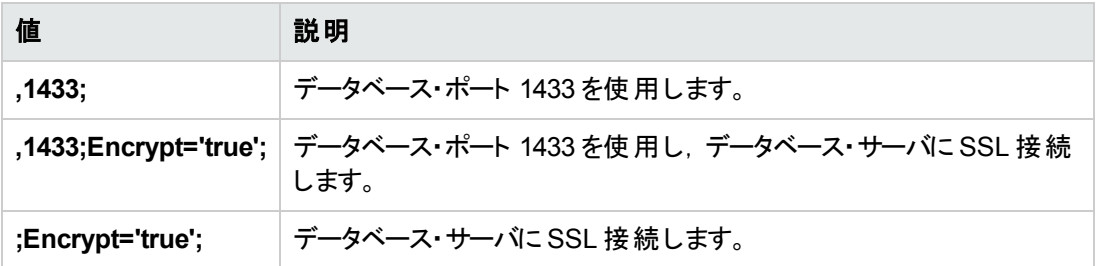

#### • その他のインストール・オプション:

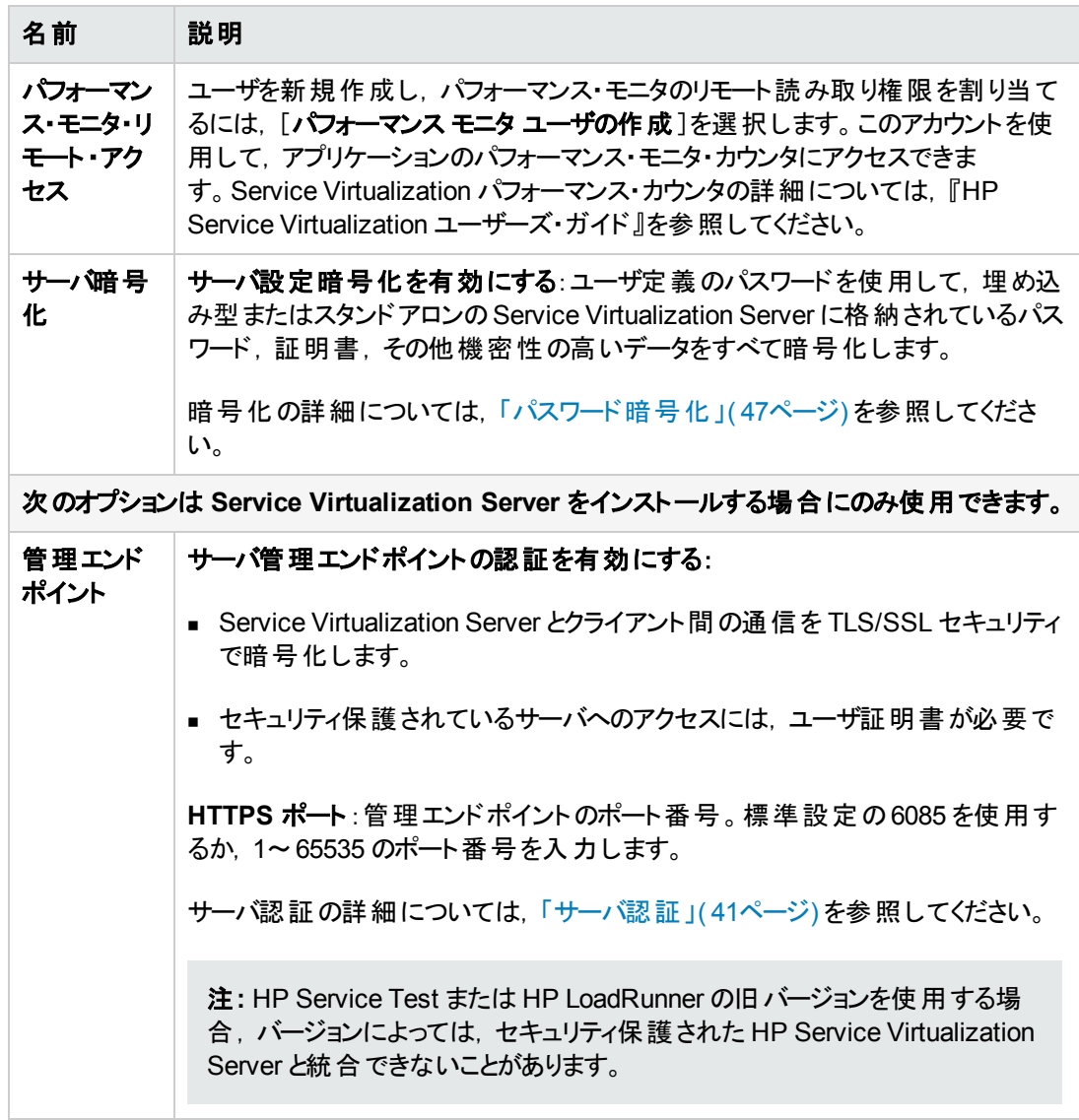

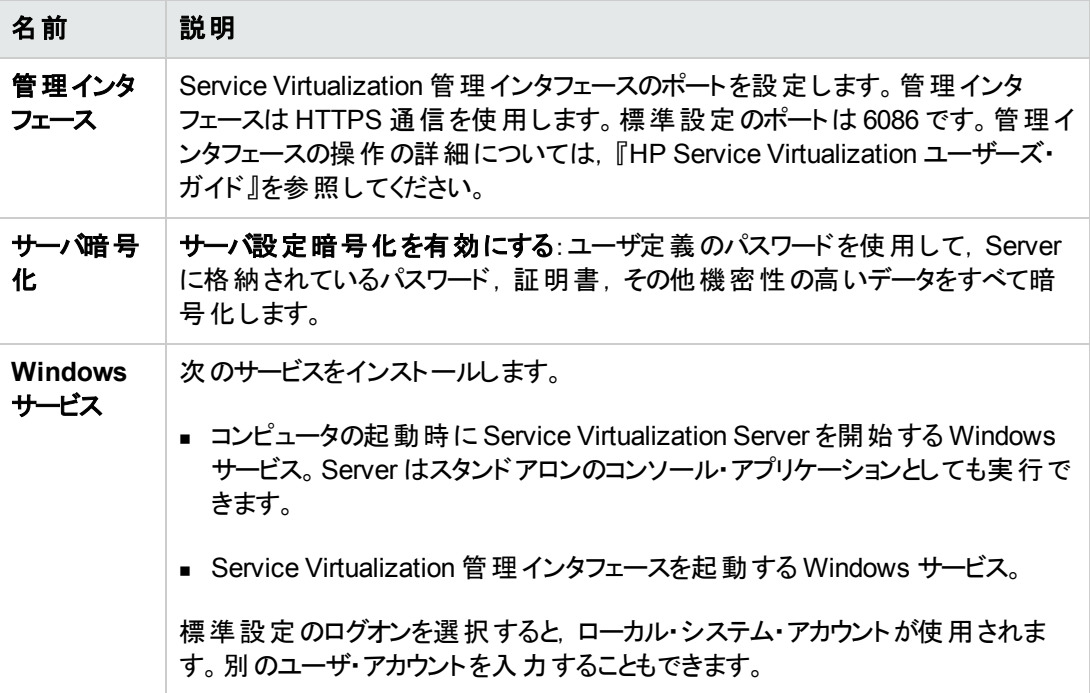

## <span id="page-17-0"></span>第**3**章**:** コマンド・ラインからのインストール

本項では,Service Virtualization をコマンド ・ラインからインストールする方法について説明します。 ウィザードのインストールについては,[「インストール」](#page-12-0)( 13ページ) を参照してください。

本項の内容

- <sup>l</sup> [「コマンド ・ラインのインストール・オプション」](#page-17-1)( 18ページ)
- **.** 「Server のサイレント・インストールの例 」(21ページ)
- <span id="page-17-1"></span>● 「Quiet Designer のインストールの例」(22ページ)

#### コマンド ・ラインのインストール・オプション

インストーラを実行するには,コマンド ・ラインから,次のプロパティを指定して **msiexec** を実行します。

#### 注**:**

- コマンド・ラインからのインストールでは, 前提条件の検証は行われません。
- プロパティは, Service Virtualization Designer のみ, Server のみ, 両方に適用されることがあ ります。
- 製品を問題なくインストールするには,データベース・ユーザに適切な権限を割り当てる必要 があります。DB\_CREATE プロパティを選択してインストール中にデータベースを自動作成す る場合,データベース作成が許可される権限( SQL Server ロールdbcreator および public と, データベース·ロール db\_owner) が必要です。 既存のデータベースを使用する場合, データ ベース・スキーマを作成できる権限( SQL Server ロール public とデータベース・ロール db owner) をデータベース・ユーザに割り当てる必要があります。

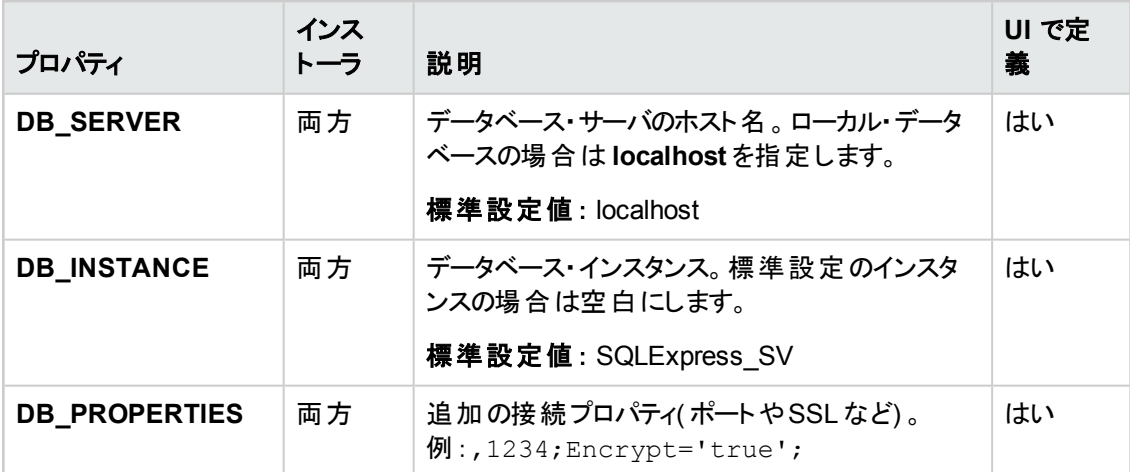

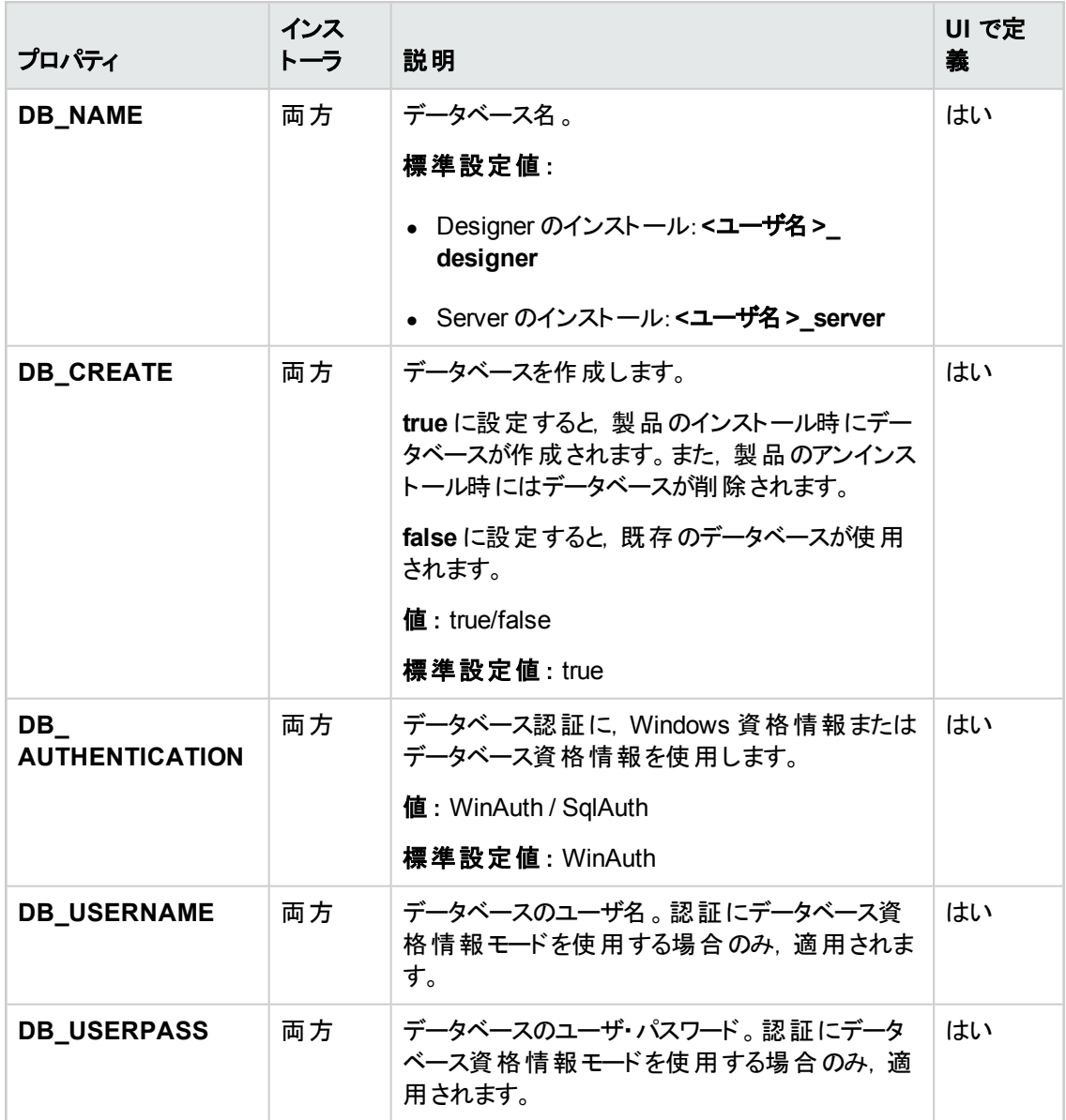

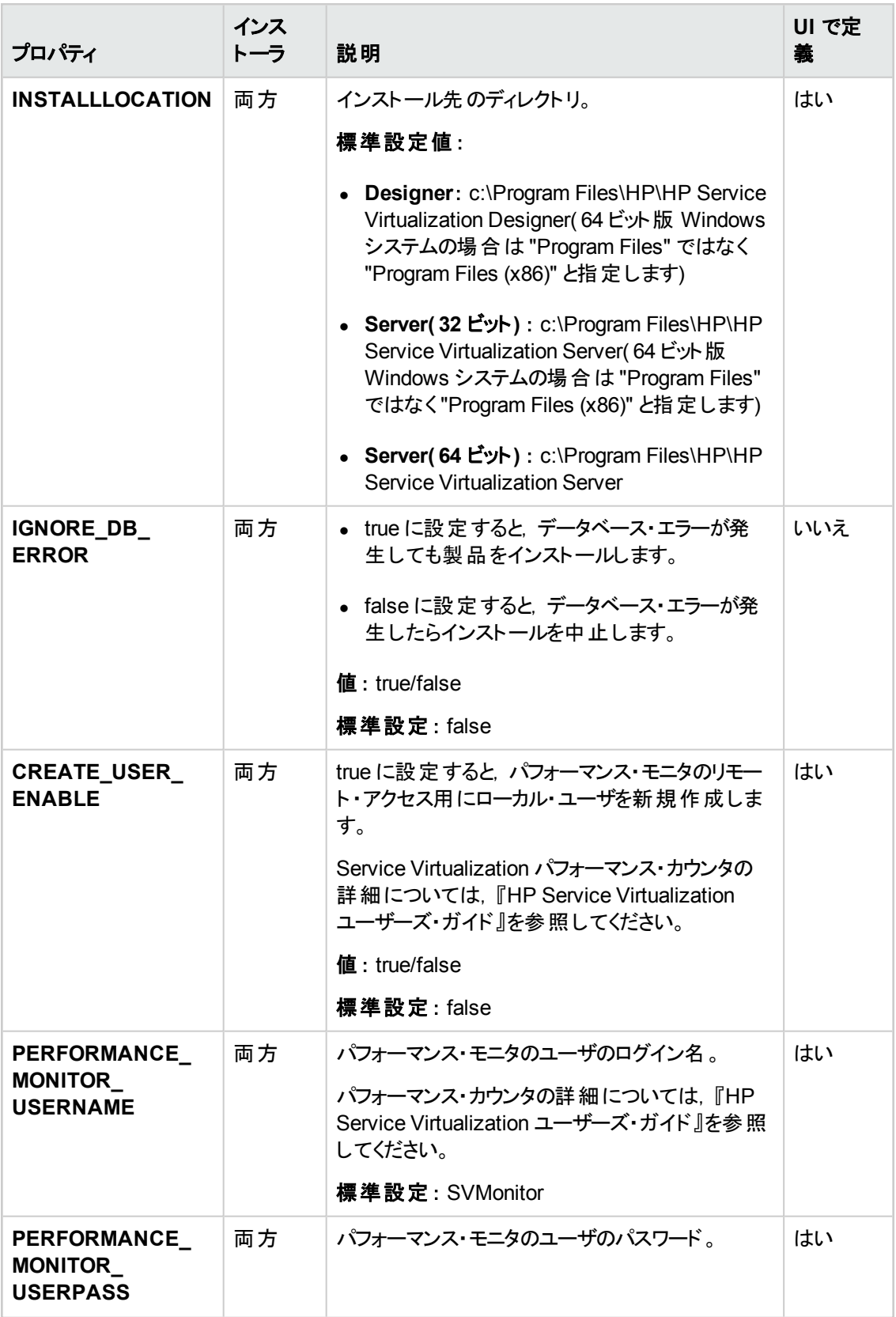

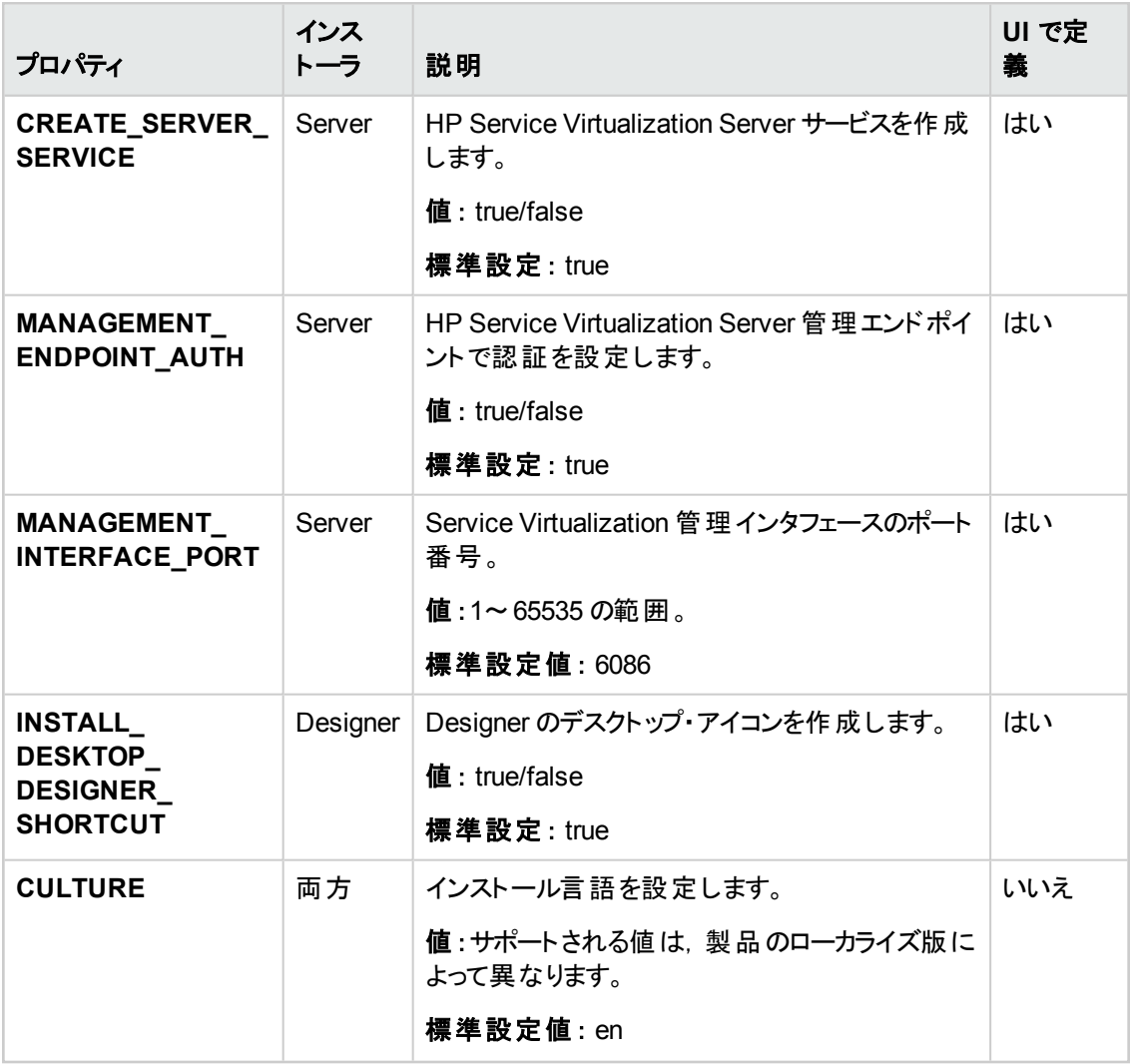

#### <span id="page-20-0"></span>**Server** のサイレント ・インストールの例

Server のサイレント・インストールでは、次のパラメータを指定します。

- <sup>l</sup> SQL データベース認証を使用して 32 ビット版 Server をインストール
- パフォーマンス・モニタ・ユーザとWindows Service Virtualization を作成
- 管理エンドポイント認証を設定
- <sup>l</sup> インストーラの出力を **installer-server-x86.log** ファイルに記録

msiexec /i HPServiceVirtualizationServer-x86.msi /l\*V "installer-server-x86.log" /passive DB\_ SERVER=czb240 DB\_INSTANCE="" DB\_PROPERTIES=",1433;Encrypt='false';" DB\_ AUTHENTICATION=SqlAuth DB\_USERNAME="guest" DB\_USERPASS="guest" CREATE\_USER\_ENABLE="true" PERFORMANCE\_MONITOR\_ USERNAME="SVMonitor" PERFORMANCE\_MONITOR\_USERPASS="changeit"

#### <span id="page-21-0"></span>**Quiet Designer** のインストールの例

Designer のサイレント・インストールでは、次のパラメータを指定します。

- <sup>l</sup> Windows データベース認証を使用して Designer をインストール
- <sup>l</sup> インストーラの出力を **installer-designer.log** ファイルに記録

msiexec /i HPServiceVirtualizationDesigner.msi /l\*V "installer-designer.log" /passive DB\_ SERVER=localhost DB\_INSTANCE=SQLExpress\_SV DB\_ PROPERTIES=";Encrypt='false';" DB\_AUTHENTICATION=WinAuth

<span id="page-22-0"></span>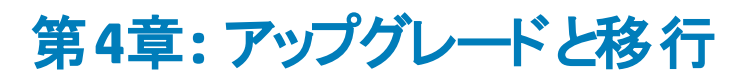

本章の内容

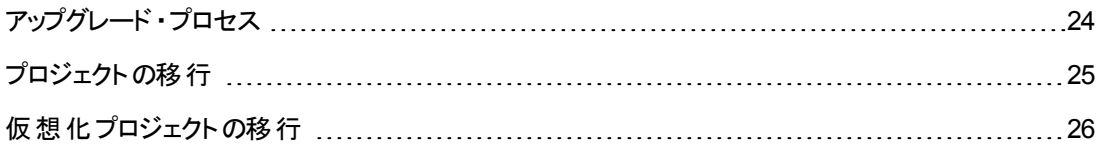

## <span id="page-23-0"></span>アップグレード・プロセス

旧バージョンのService Virtualization を使用している場合には,アップグレード手順に従って新しい バージョンをインストールします。

- 1. 準備:新しいバージョンのService Virtualization Server をインストールすると,サーバにデプロイさ れているサービスがすべてアンデプロイされます。アップグレードを行うには,次の手順を実行しま す。
	- a. アップグレードを開始する前にバックアップ・ツールを実行し, Service Virtualization Server の 状態をバックアップします。詳細については,「サーバのバックアップと復元」(49ページ)を参照 してください。
	- b. 他の仮想化プロジェクトと場所( ファイル・システムやHP ALM にある共有リポジトリなど) の 一覧を記録しておきます。
- 2. インストール:
	- a. 新しいバージョンのService Virtualization Server をインストールします。
	- b. 新しいバージョンのService Virtualization Designer をクライアント ・マシンにインストールしま す。

詳細については,[「インストール」](#page-12-0)( 13ページ) を参照してください。

- 3. 復元 :復元ツールを実行し, 仮想サービスとその他設定情報をサーバに復元します。詳細につ いては,[「サーバのバックアップと復元 」](#page-48-1)( 49ページ) を参照してください。
- 4. 移行 :プロジェクトを旧バージョンから新バージョンに移行します。移行を行うと,プロジェクトとサー [ビスが更新されて新しいバージョンで使用可能になります。詳細については,「プロジェクトの移](#page-24-0) 行 」( 25ページ) を参照してください。
- 5. デプロイメント : Service Virtualization Server にサービスを再デプロイします。詳細については, 「仮想サービスのデプロイメント」(29ページ)を参照してください。

#### ユース・ケース・シナリオ:

組織内でアップグレード・プロセスを実装する方法を,例をあげて説明します。

- 1. サーバ管理者:部門内にある Service Virtualization Server をすべて新しいバージョンにアップグ レードします。
- 2. サーバ管理者:リソース・マネージャ 移行ツールを使用して,共有リポジトリ( ファイル・システムや HP ALM) にある仮想サービスをすべて移行します。

注**:** アップグレードしたサーバ上でサービスを移行するまで,サービスはデプロイできません。

- 3. サーバ管理者:リソース・マネージャデプロイメント・ツールを使用して, 移行したサービスを Service Virtualization Server にデプロイします。
- 4. **Designer** のユーザ:ローカル・マシンで Service Virtualization Designer をアップグレードします。

注**:** Designer のアップグレードが完了するまで,アップグレードしたプロジェクトまたはサービス は使用できません。

<span id="page-24-0"></span>5. Designer のユーザ: Designer または リソース·マネージャツールを使 用して, マシンにローカルに 格納されている仮想サービスの移行とデプロイを行います。

## プロジェクトの移行

Service Virtualization を新しいバージョンにアップグレードする場合には,仮想サービスの移行も必要 です。 移行を行うと, プロジェクト とサービスが更新されて新しいバージョンで使用可能になります。 移 行が完了するまで,プロジェクトは使用できなくなります。

仮想化プロジェクトの移行は,次の2 つの方法で行います。

<sup>l</sup> **Designer** を使用する方法 :Service Virtualization の新しいバージョンをインストールした後に Designer でプロジェクトを開くと,プロジェクトの移行を指示するプロンプトが開きます。

この機能は,一部のプロジェクトだけを Designer の新バージョンで使用したい場合などに便利で す。詳細については,『HP Service Virtualization ユーザーズ・ガイド 』を参照してください。

<sup>l</sup> リソース・マネージャ 移行ツールを使用する方法:Service Virtualization の新バージョンをインス トールした後,リソース・マネージャ コマンド ・ライン移行ツールを使ってプロジェクトを移行します。

ファイル・システムまたは HP Application Lifecycle Management( ALM) に格納されているプロジェク トとサービスの移行が可能です。 この機能は, ファイル・システムまたは ALM に多数のプロジェクト が格納されているため,Designer で 1 つずつ開くと手間がかかる場合に便利です。

注**:** リソース・マネージャ を使用する場合,ALM クライアントのインストールは必要ありませ ん。ALM クライアントは必要に応じて自動的にダウンロードされます。

リソース・マネージャ 移行ツールでは,次のファイルを移行できます。

- 仮想化プロジェクト( .vproj ファイル) : .vproj ファイルには, プロジェクト内にあるすべてのプロジェク ト ・エンティティ( 仮想サービス,サービス記述,シミュレーション・モデルなど) の情報が格納されてい ます。
- プロジェクト・アーカイブ(.vproja ファイル):.vproja アーカイブ・ファイルは, Service Virtualization Designer でプロジェクトをエクスポートすると作成されます。

また,移行対象となるフォルダの指定も可能です。フォルダを指定すると,そのフォルダ内にあるプロ ジェクトエンティティがすべて移行の対象になります。たとえば,フォルダにアーカイブ・プロジェクトが複 数格納されている場合などに使用すると便利です。

<span id="page-25-0"></span>リソース・マネージャ [移行ツールの使用方法の詳細については,「仮想化プロジェクトの移行 」](#page-25-0)( 26 ページ) を参照してください。

## 仮想化プロジェクトの移行

移行の対象になるのは, ファイル・システムまたは ALM に格納されている仮想化プロジェクトとアーカ イブ・プロジェクトです。

#### 注**:**

- 移行が失敗した場合, エンティティは変更されません。この場合, 問題を修正してからリソー ス・マネージャ 移行プロセスを再実行できます。
- ALM バージョン管理を使用するプロジェクトに格納されているプロジェクトまたはファイルを移 行するには, ALM リソースのチェックインが必要になります。 リソース・マネージャ はリソースを チェックアウトし, 移行後に再度チェックインします。
- 移行プロセスではログ・ファイルが作成されます。このファイルには, 移行の成否がエンティティ ごとに記録されます。ログ・ファイルは Service Virtualization Server または Designer のログ・ フォルダに保存され,Windows の[スタート ]メニューからアクセスできます。
- 1. 次のいずれかを行います。
	- Service Virtualization Server を開き, コマンド・プロンプトを開きます。Service Virtualization Server のインストール・フォルダにある \bin フォルダに移動します。標準フォルダは C:\Program Files\HP\HP Service Virtualization Server\Server\bin です。
	- Service Virtualization Designer マシンでコマンド・プロンプトを開きます。Service Virtualization Designer のインストール・フォルダにある \bin フォルダに移動します。標準フォルダは C:\Program Files\HP (x86)\HP Service Virtualization Designer\Designer\bin です。
- 2. コマンド ・ラインから,次のオプションを指定して **ResourceManager.exe -migrate** を実行しま す。

注**:** 引数で空白文字を指定する場合は,引用符で囲んでください。たとえ ば,"Resources\My Project" のように指定します。

#### オプション 説明

全般的なオプション

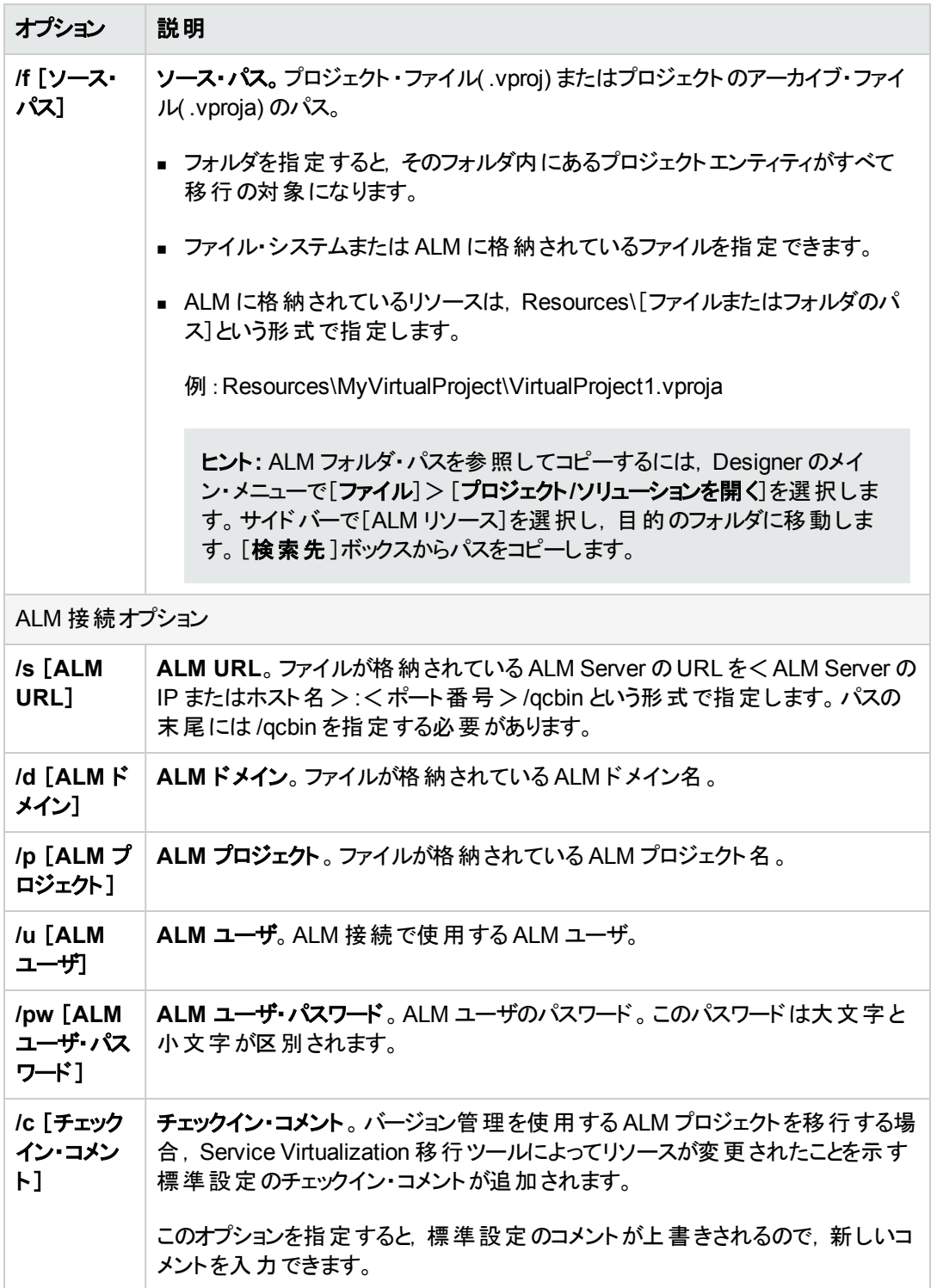

#### 例:

ResourceManager.exe -migrate /f Resources\MyVirtualProject /s http://MyALMServer:8080/qcbin /d Default /p MyProject /u alex\_alm /pw alexalex11

このコマンドを実行すると,ALM Server( **http://MyALMServer:8080/qcbin**) にあるプロジェク トとサービスが移行されます。プロジェクトとサービスは **Default** ドメインにあり, **MyVirtualProject** フォルダのリソース・モジュールにある **MyProject** プロジェクトに格納されて います。

# <span id="page-28-0"></span>第**5**章**:** 仮想サービスのデプロイメント

本章の内容

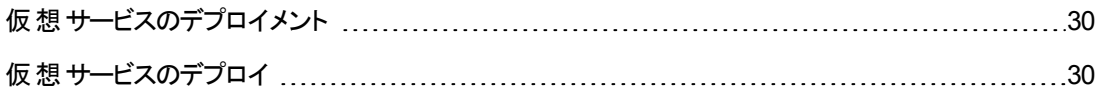

## <span id="page-29-0"></span>仮想サービスのデプロイメント

Service Virtualization Server での仮想サービスのデプロイメントには,いくつかの方法があります。

**プロジェクトごと**: Service Virtualization Designer でプロジェクトを開き, Service Virtualization Server に割り当てます。 プロジェクト 内のすべてのサービスがこのサーバにデプロイされます。 詳細については, 『HP Service Virtualization ユーザーズ・ガイド 』を参照してください。

サーバごと: Service Virtualization Server の管理者は, リソース・マネージャ を使用して仮想サービス をデプロイできます。

リソース・マネージャ はコマンド・ライン・ツールであり, Designer でプロジェクトを開かずに複数のプロ ジェクトにサービスをデプロイできます。ファイル・システムまたは ALM に格納されているサービスのデプロ イメントが可能です。

注**:** リソース・マネージャ デプロイメント ・ツールを使用する場合,ALM クライアントのインストール は必要ありません。

リソース・マネージャ デプロイメント・ツールは,次のファイル・タイプからサービスをデプロイできます。

- 仮想化プロジェクト(.vproj ファイル) :.vproj ファイルには, プロジェクト内にあるすべてのプロジェク ト ・エンティティ( 仮想サービス,サービス記述,シミュレーション・モデルなど) の情報が格納されてい ます。
- プロジェクト・アーカイブ(.vproja ファイル) :.vproja アーカイブ・ファイルは, Service Virtualization Designer でプロジェクトをエクスポートすると作成されます。

リソース・マネージャ は,アップグレードで特に役立つツールです。Service Virtualization Server を新し いバージョンにアップグレードすると,デプロイ済みのサービスはすべてアンデプロイされます。新しいバー ジョンのインストール後, 仮想サービスをすべて再デプロイする必要があります。

リソース・マネージャ は、Service Virtualization Server でコマンド・ラインから実行します。 サービスのデ プロイ先には,同じマシン,または別のマシン上にある Service Virtualization Server のいずれも指定 できます。

注**:** サーバへのサービスのデプロイメントには,Service Virtualization 管理も使用できます。 Service Virtualization 管理の詳細については,『HP Service Virtualization ユーザーズ・ガイド 』 を参照してください。

<span id="page-29-1"></span>リソース・マネージャ [デプロイメント ・ツールの使用方法の詳細については,「仮想サービスのデプロイ」](#page-29-1) ( 30ページ) を参照してください。

## 仮想サービスのデプロイ

ファイル・システムまたは ALM にある仮想 サービスは, Service Virtualization Server にデプロイすること ができます。

注**:** デプロイメント ・プロセスではログ・ファイルが作成されます。このファイルには,デプロイメントの 成否がエンティティごとに記録されます。ログ・ファイルは Service Virtualization Server または Designer のログ・フォルダに保存され, Windows の[スタート]メニューからアクセスできます。

- 1. 次のいずれかを行います。
	- Service Virtualization Server を開き, コマンド・プロンプトを開きます。 Service Virtualization Server のインストール・フォルダにある \bin フォルダに移動します。標準フォルダは C:\Program Files\HP\HP Service Virtualization Server\Server\bin です。
	- Service Virtualization Designer マシンでコマンド・プロンプトを開きます。Service Virtualization Designer のインストール・フォルダにある \bin フォルダに移動します。標準フォルダは C:\Program Files\HP (x86)\HP Service Virtualization Designer\Designer\bin です。
- 2. コマンド ・ラインから,次のオプションを指定して **ResourceManager.exe -deploy** を実行します。

注**:** 引数で空白文字を指定する場合は,引用符で囲んでください。たとえば, "Resources\My Project" のように指定します。

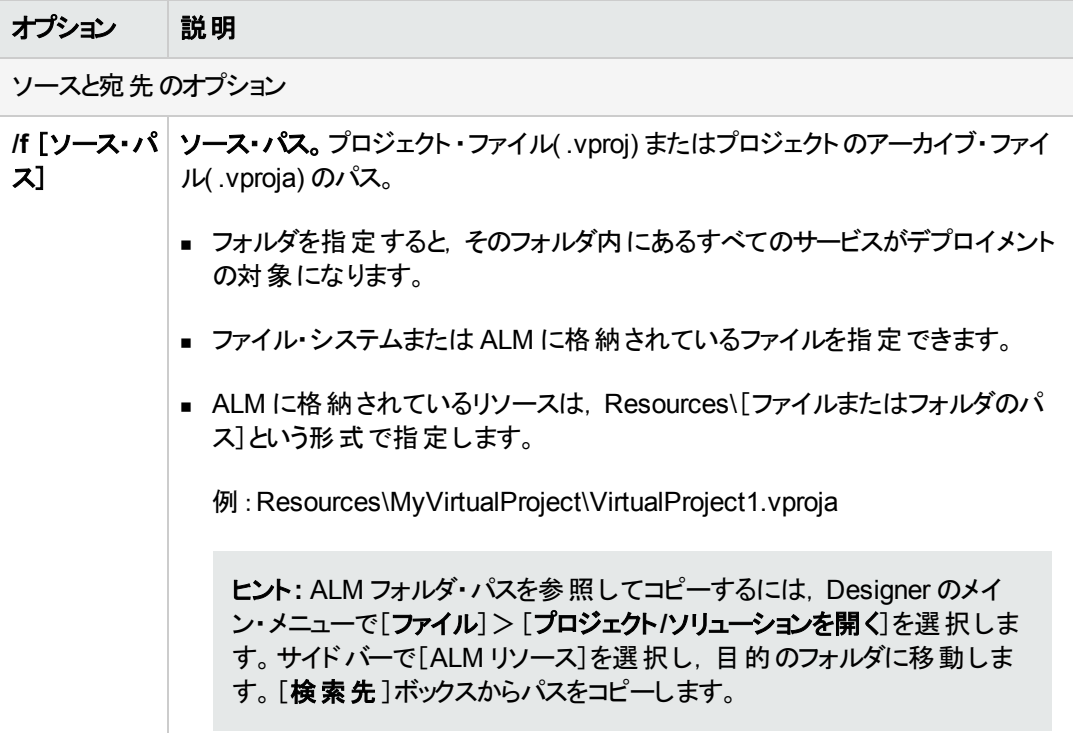

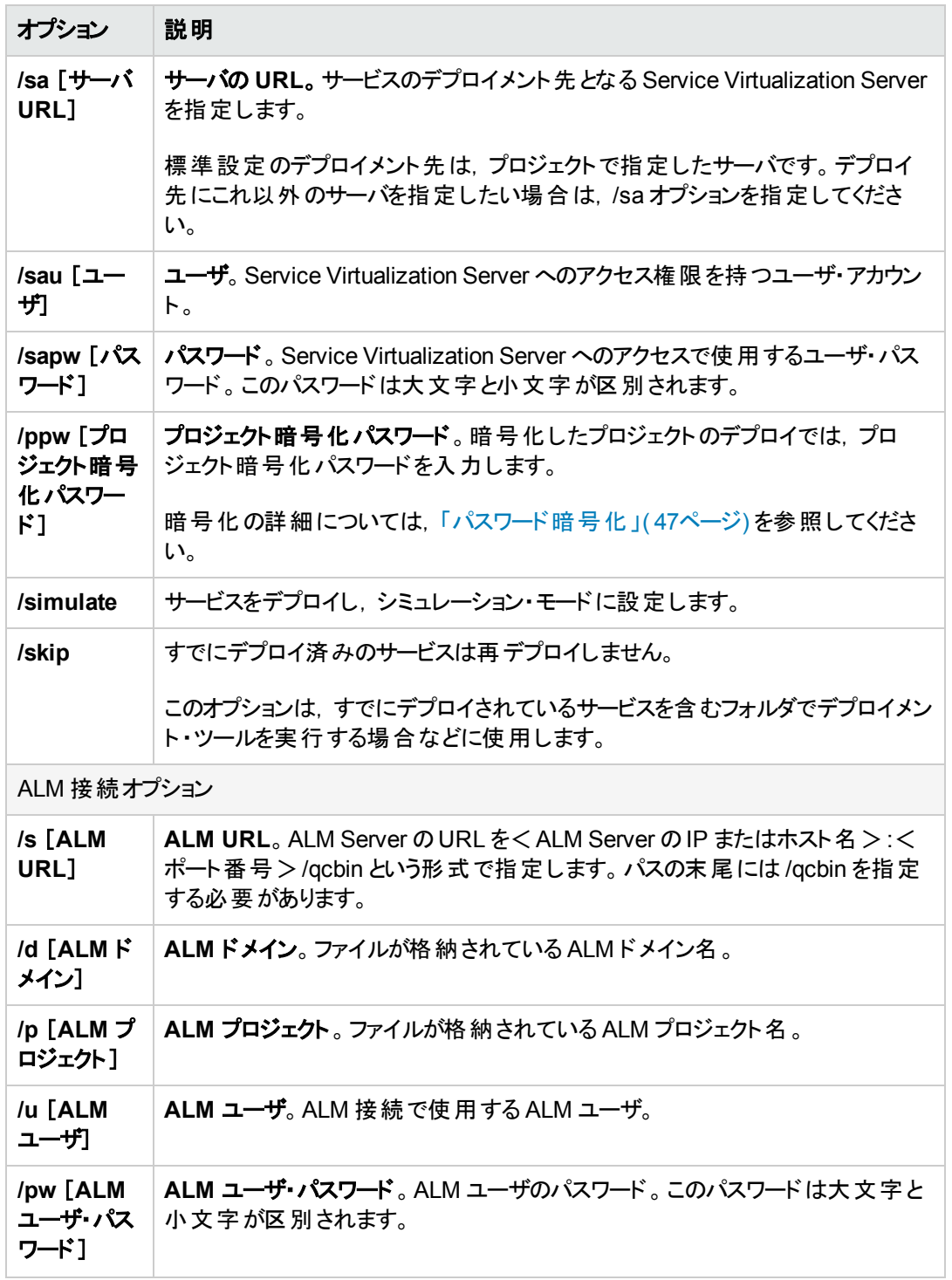

#### 例:

ResourceManager.exe -deploy /f Resources\MyVirtualProject /s http://MyALMServer:8080/qcbin /d Default /p MyProject /u alex\_alm /pw alexalex11 /sa https://demoserv:6085/management /sau alex /sapw alexalex11

このコマンドを実行すると,ALM Server( **http://MyALMServer:8080/qcbin**) にあるサービス がデプロイされます。このサービスは,**Default** ドメインにあり,**MyVirtualProject** フォルダのリ ソース・モジュールにある **MyProject** プロジェクトに格納されています。

サービスのデプロイメント先は,Service Virtualization Server ( **https://demoserv:6085/management**) です。

# <span id="page-33-0"></span>第**6**章**: HTTP** ポートの設定

Service Virtualization では,アプリケーションで使用する HTTP ポートを簡単に設定できるツールが提 供されています。

このツールでは,HTTP ポートの有効化と無効化,自己署名証明書の作成,証明書(自己証明ま たはカスタム) の証明書ストアへのインポート,HTTP ポートとアプリケーションでの証明書の登録を実 行できます。

#### 本章の内容

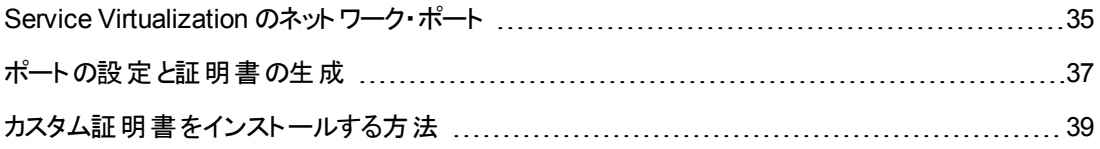

### <span id="page-34-0"></span>**Service Virtualization** のネットワーク・ポート

HP Service Virtualization では,通信に HTTP/HTTPS ポートを使用します。セキュリティ保護された ネットワーク環境で Service Virtualization が正しく動作するように設定するには, 使用するネット ワーク・ポートがすべて開いた状態であることを確認する必要があります。

ここでは, Service Virtualization での通信パスと, 使用するポートについて説明します。 Service Virtualization でサポートされる HTTP [ポート設定の詳細については,「](#page-36-0) ポートの設定と証明書の生 成 」( 37ページ) を参照してください。

本項の内容

- 「仮想 サービスのエンドポイント」(35ページ)
- 「Service Virtualization 管理エンドポイント」(36ページ)
- 「データベース・エンドポイント」(37ページ)
- <span id="page-34-1"></span>● 「Service Virtualization 管理インタフェース・エンドポイント」(37ページ)

#### 仮想サービスのエンドポイント

クライアント ・アプリケーションと実サービス・エンドポイント間の通信を記録し,シミュレーションを行うた めには,この2 つのコンポーネント間に Service Virtualization を配置する必要があります。次の図 は, クライアント・アプリケーションから仮想サービスへの通信, 仮想サービスから実サービスへの通信を 示しています。

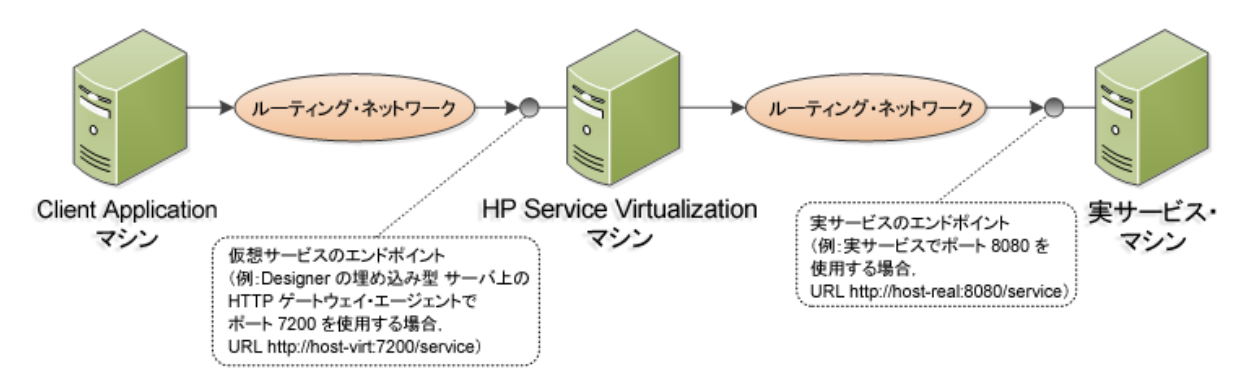

この図 の構 成 では, クライアント・アプリケーションは, 実 サービスではなく仮 想 サービスと通信 するよう に設定変更されています。 仮想 サービスは, 次のいずれかにデプロイ可能です。

- Service Virtualization Designer の埋め込み型サーバ
- Service Virtualization Server

Service Virtualization が使用する HTTP ポートは, 仮想 サービスが使用する Service Virtualization エージェント によって異なります( Service Virtualization エージェントは,実サービスまたは仮想サービス とクライアント間の通信を処理します) 。

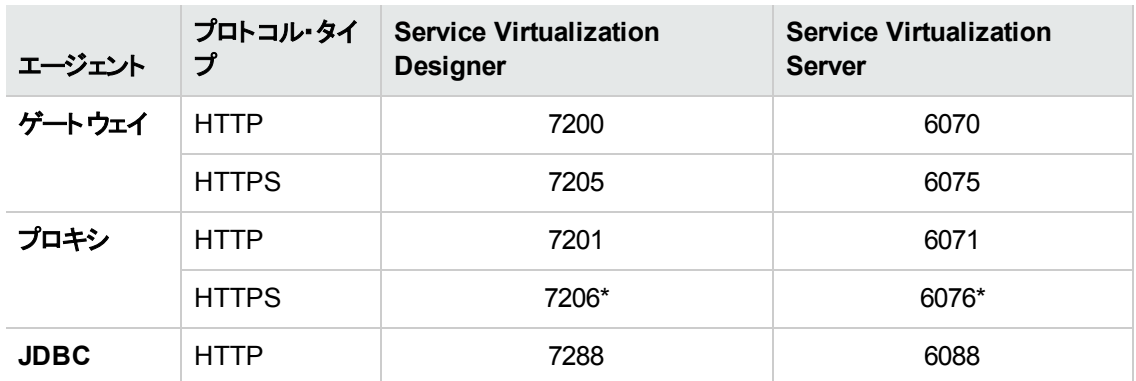

Service Virtualization エージェントが使用する標準設定のHTTP ポートは次のとおりです。

\* HTTPS プロキシ・エージェントは, TCP を直接使用してこのポートにアクセスします。

仮想 サービスは, 実 サービスの元 のエンド ポイント と通信します。 これは, 仮想 サービス・エンド ポイント との通信用に設定を変更する前に,クライアント ・アプリケーションが使用していたエンドポイントです。

#### <span id="page-35-0"></span>**Service Virtualization** 管理エンドポイント

Service Virtualization Designer は, Service Virtualization Server との通信に Service Virtualization 管理エンドポイントを使用します。この通信は,Service Virtualization Server に仮想サービスをデプロ イする際に必要になります。次の図は,管理エンドポイントを介して, Service Virtualization Designer とリモート Service Virtualization Server が通信するしくみを示します。

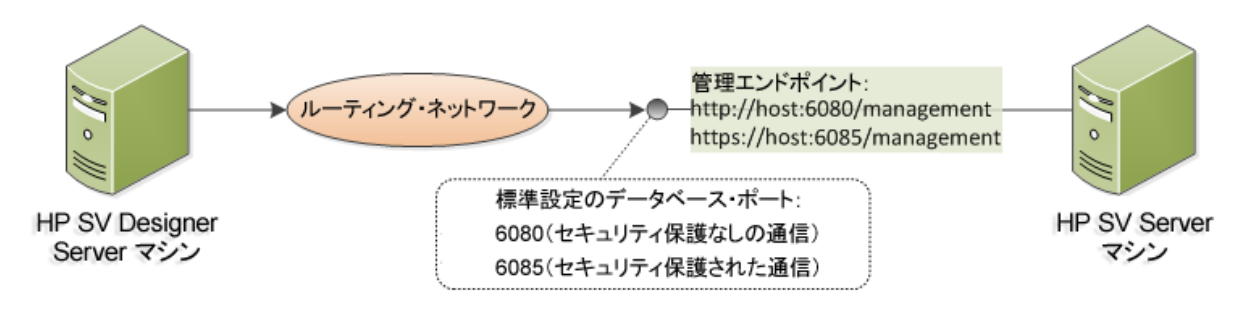

Service Virtualization Designer には管理ポートがあり,主に統合テスト ・ツールへの接続に使用され ます。

Service Virtualization 管理エンドポイントでは,標準設定で次のHTTP/HTTPS ポート値が使用さ れます。

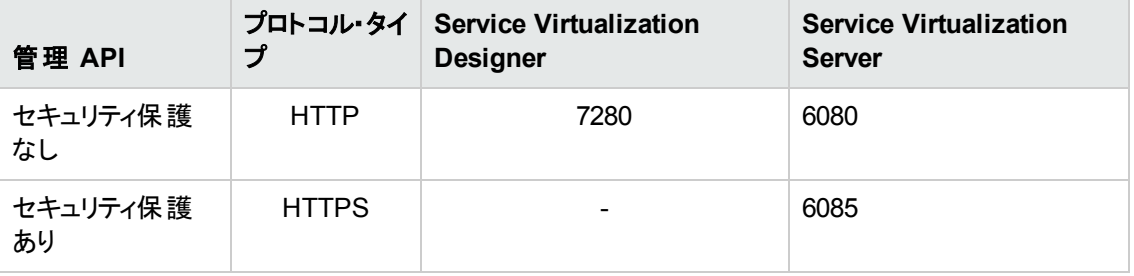

#### <span id="page-36-1"></span>データベース・エンドポイント

Service Virtualization Designer とService Virtualization Server ではいずれも,データ・ストレージ用の データベースが必要です。次の図は,Service Virtualization とデータベース間の通信を示しています。

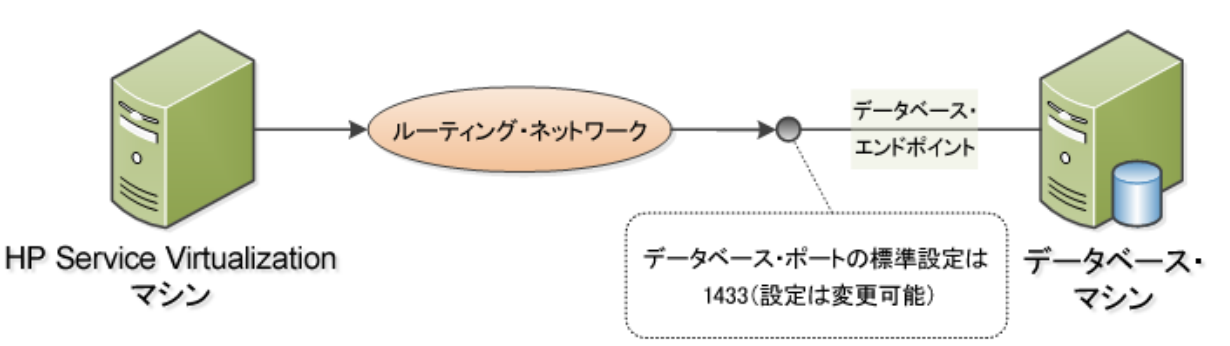

データベース・エンドポイントの標準設定ポートは **1433** です。ただし,データベース管理者は別のポー トに設定を変更することが可能です。

#### <span id="page-36-2"></span>**Service Virtualization** 管理インタフェース・エンドポイント

Service Virtualization 管理インタフェースでは, Designer や個々のプロジェクトを開くことなく, Service Virtualization の設定済みのサーバからのすべてのサービスを表示して管理できます。

管理インタフェース・エンドポイントとService Virtualization Server との間の通信は,サーバの管理 API エンドポイント( ポート 6085 または 6080) を通じて行われます。

Service Virtualization 管理インタフェース・エンドポイントの標準設定ポートは **6086** です。

<span id="page-36-0"></span>Service Virtualization 管理の詳細については,『HP Service Virtualization ユーザーズ・ガイド 』を参 照してください。

## ポートの設定と証明書の生成

HTTP ポートの設定と自己署名 SSL 証明書のインストールには、configureHttpAgent.bat ツール を使用します。このスクリプトは,HP Service Virtualization インストール・ディレクトリの ConfigurationTools サブディレクトリにインストールされます。また,製品のインストール時に,標準設 定ポートを使用して実行されます。

このスクリプトをコマンド ・ラインから手動で実行すると,SSL ポートをリッスンしている HP Service Virtualization アプリケーション用に自己署名証明書が生成され,インストールされま す。user=Everyone のACL が追加され,これによって HTTP ポートでのリッスンが許可されます。ま た,標準設定ポートまたは指定のHTTP ポートでのリッスンを許可し,HP Service Virtualization アプ リケーションとHTTP プロキシ・ポートに適用する Windows ファイアウォール例外を追加することもでき ます。スクリプトは,スクリプトのディレクトリから実行します。

#### 構文

configureHttpAgent.bat [-log] -Option [パラメータ]

#### オプション

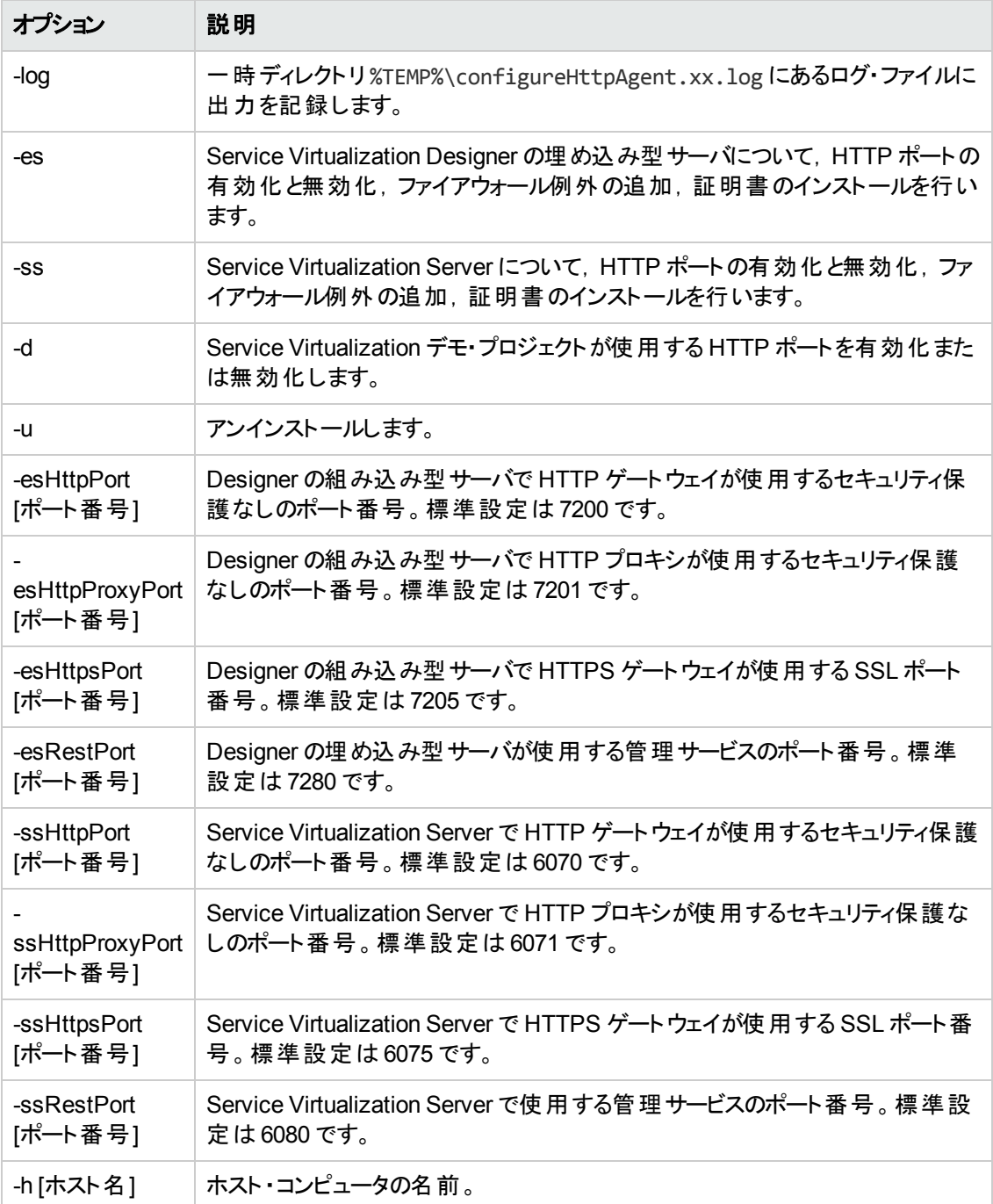

#### 例 **1**

両方のサーバ( Designer の埋め込み型サーバとService Virtualization Server) とService Virtualization デモについて, 証明書のインストール,ファイアウォール例外の追加, 標準設定 HTTP ポートの有効化を行い,出力をログに記録します。

configureHttpAgent.bat -log -es -ss -d

#### 例 **2**

証明書をアンインストールし,ファイアウォール例外を削除してから,標準設定 HTTP ポートを無効 にします。

<span id="page-38-0"></span>configureHttpAgent.bat -u -es -ss –d

## カスタム証明書をインストールする方法

コマンド ・ラインから addCustomCertificate.bat スクリプトを手動で実行すると,SSL ポートでリッス ンしている HP Service Virtualization アプリケーション用のカスタム証明書がインストールされま す。user=Everyone のACL が追加され,これによって HTTP ポートでのリッスンが許可されます。スク リプトは,スクリプトのディレクトリから実行します。

#### 構文

addCustomCertificate.bat [-log] -Option [パラメータ]

#### オプション

-log: 一時ディレクトリ %TEMP%\ addCustomCertificate.xx.log にあるログ・ファイルに出力を記録 します。

-es: Designer の組み込み型サーバが使用する SSL ポートのカスタム証明書を追加します。

-ss: Service Virtualization Server 使用する SSL ポートのカスタム証明書を追加します。

-esHttpsPort [ポート番号]: Designer の組み込み型サーバで HTTPS ゲートウェイが使用する SSL ポート番号。標準設定は 7205 です。

-ssHttpsPort [ポート番号]: Service Virtualization Server で HTTPS ゲートウェイが使用する SSL ポート番号。標準設定は 6075 です。

-certificate [拇印]: SSL ポートで使用するカスタム証 明書の拇印。証明書は, Service Virtualization 資格情報ストアにインストールする必要があります。詳細については,『HP Service Virtualization ユーザーズ・ガイド 』を参照してください。

#### 例 **1**

次のコマンドは, Service Virtualization Server が使用する SSL ポート 6161 にカスタム証明書を追加 し,出力をログに記録します。

addCustomCertificate.bat -log -ss -ssHttpsPort 6161 -certificate 1021c70be806baebefc53b728d6bfd3dc1708eec

#### 例 **2**

次のコマンドは, Service Virtualization Server とDesigner の埋め込みサーバが使用する標準設定 SSL ポートにカスタム証明書を追加します。

addCustomCertificate.bat -es -ss -certificate 1021c70be806baebefc53b728d6bfd3dc1708eec

# <span id="page-39-0"></span>第**7**章**: HP Service Virtualization Server**

HP Service Virtualization Server はスタンドアロンのサーバ・アプリケーションであり、仮想サービスの実 行をホストします。 Service Virtualization Server はパフォーマンスに最適化されており, Designer より もはるかに多くのサービスに対応できます。Service Virtualization Server は, Designer データベースと は別の専用データベースを使用します。 複数のDesigner やサード パーティ・ツールからアクセス可能で す。

Service Virtualization Server は,Windows サービスとしてインストールされますが,Windows サービス に関連付けられた同じ **.exe** ファイルを実行することで,必要に応じてコンソール・アプリケーションとし て実行することもできます。

注:デプロイした仮想サービスごとに,4個または5個のデータベース接続が必要になります。

#### 本章の内容

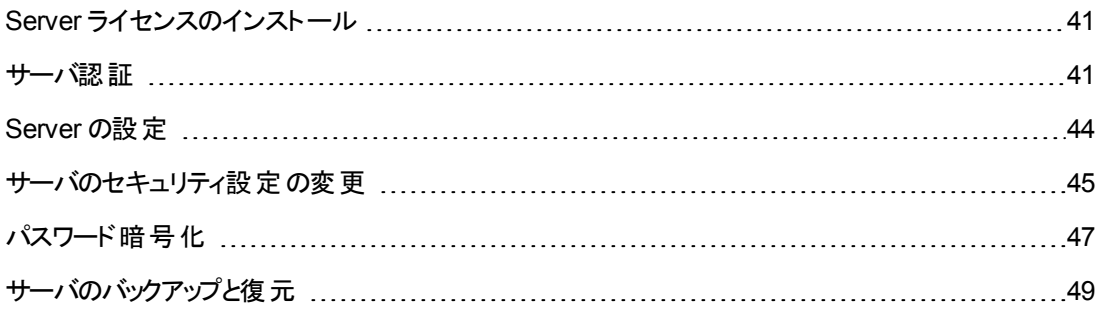

### <span id="page-40-0"></span>**Server** ライセンスのインストール

HP Service Virtualization Server を使用するには,有効なライセンスのインストールが必要です。ライ センスは, Service Virtualization Server がインストールされているマシンにインストールしてください。 新 規ライセンスのインストールには、ライセンス・ユーティリティを使用します。

ライセンスは,HP License Delivery Center から **.dat** ファイルまたはライセンス・キーで取得します。取 得したライセンスをライセンス・ユーティリティでインストールします。 ライセンス・ユーティリティでは, インス トール済みのライセンスの表示や,製品のライセンス供与に必要なホスト ID の表示が可能です。

#### 新規ライセンスをインストールするには、次の手順を実行します。

- 1. ライセンス・ユーティリティを実行するには,Windows の[スタート ]メニューから,[すべてのプログラ ム]>[HP Service Virtualization]>[Server]>[HP SV ライセンスユーティリティ]を選択しま す。
- 2. [ライセンス ユーティリティ]ウィンドウが開いたら, [新規ライセンスのインストール]をクリックします。 [新規ライセンス]ダイアログ・ボックスが開きます。
- 3. **.dat** ライセンス・ファイルからライセンスをインストールするには,次の手順を実行します。
	- a. 「ライセンス ファイルによるライセンスのインストール]を選択します。
	- b. 「参照]をクリックし, .dat ライセンス・ファイルを選択します。
	- c. ライセンス・ファイルに複数のライセンスが含まれている場合,[ライセンス ファイルの内容の表 示]をクリックすると利用可能なライセンスがすべて表示されるので,インストールするライセン スを選択します。
- 4. テキスト文字列で提供されているライセンスをインストールするには,次の手順を実行します。
	- a. 「ライセンス キーによるライセンスのインストール]を選択します。
	- b. ライセンス・キー文字列をコピーし,[ライセンス キー]ボックスに貼り付けます。
- 5. [新規ライセンス]ダイアログ・ボックスが開いたら,[インストール]をクリックしてライセンスをインス トールします。
- <span id="page-40-1"></span>6. [閉じる]をクリックして,[新規ライセンスのインストール]ダイアログ・ボックスを閉じます。新しくイン ストールされたライセンスが[ライセンスユーティリティ]ウィンドウに表示されます。

### サーバ認証

HP Service Virtualization Server のサービス管理を不正ユーザが実行しないようにするには,ユーザ 認証によってサーバ・アクセスを制限します。

Service Virtualization Designer は,HTTPS 経由で HTTP 基本認証を使用して Service Virtualization Server にアクセスします。Server は,次のいずれかに基づいて Designer にアクセス権 限を付与します。

- ローカルの Windows ユーザ・アカウント (Server マシン上)。
- <sup>l</sup> 信頼される側のドメイン,つまり Service Virtualization Server と同じドメインにある Windows ドメ イン・アカウント。

#### 認証は,次の方法で設定できます。

- <sup>l</sup> Service Virtualization Server [のインストール時に認証を有効化します。詳細については,「インス](#page-12-0) トール」( 13ページ) を参照してください。
- [インストール後に,認証を有効化または無効化します。詳細については,「サーバのセキュリティ](#page-44-0) 設定の変更 」( 45ページ) を参照してください。

#### 本項の内容

- 「Service Virtualization [ユーザ・グループ」](#page-41-0)(42ページ)
- **「Server のアクセス制 御」(43ページ)**

#### <span id="page-41-0"></span>**Service Virtualization** ユーザ・グループ

Service Virtualization Server のインストール時に、次の標準設定グループがサーバ上に作成されま す。このグループには、Service Virtualization Server やリソース(仮想サービスやエージェントなど)に対 するさまざまなレベルのアクセス権限が割り当てられます。

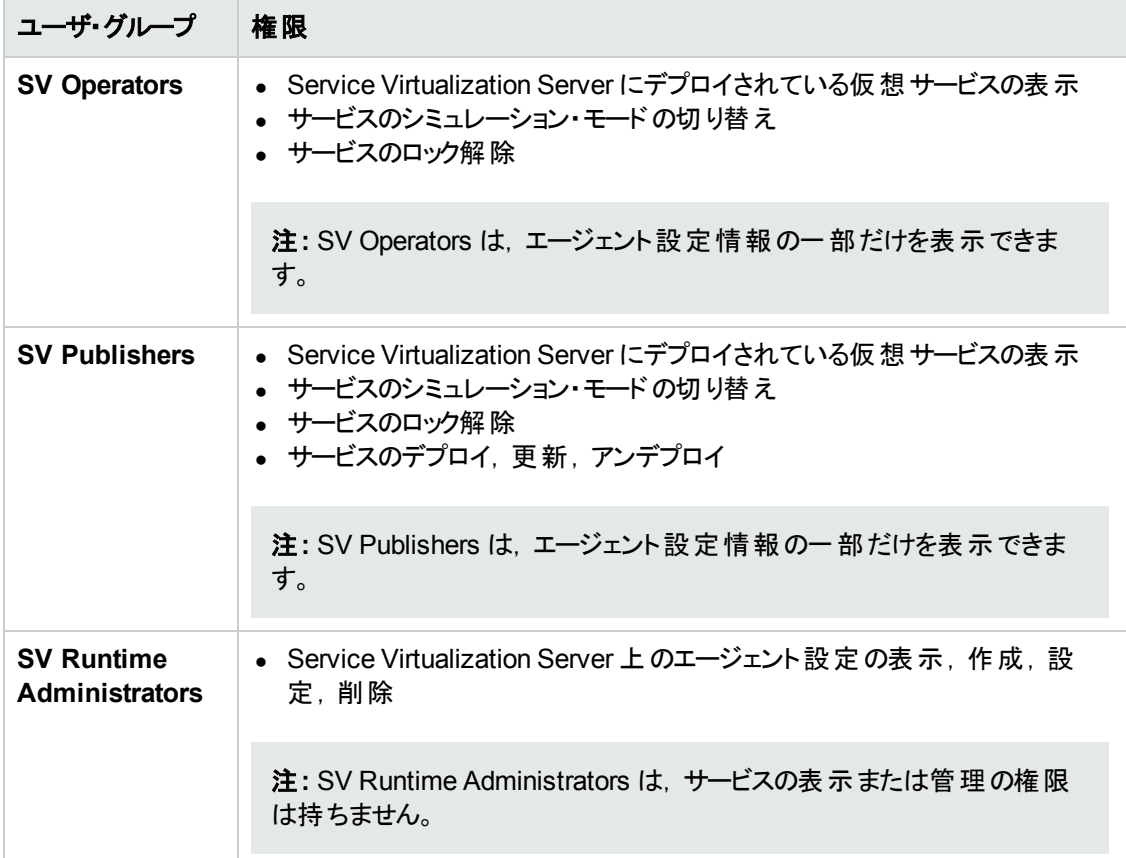

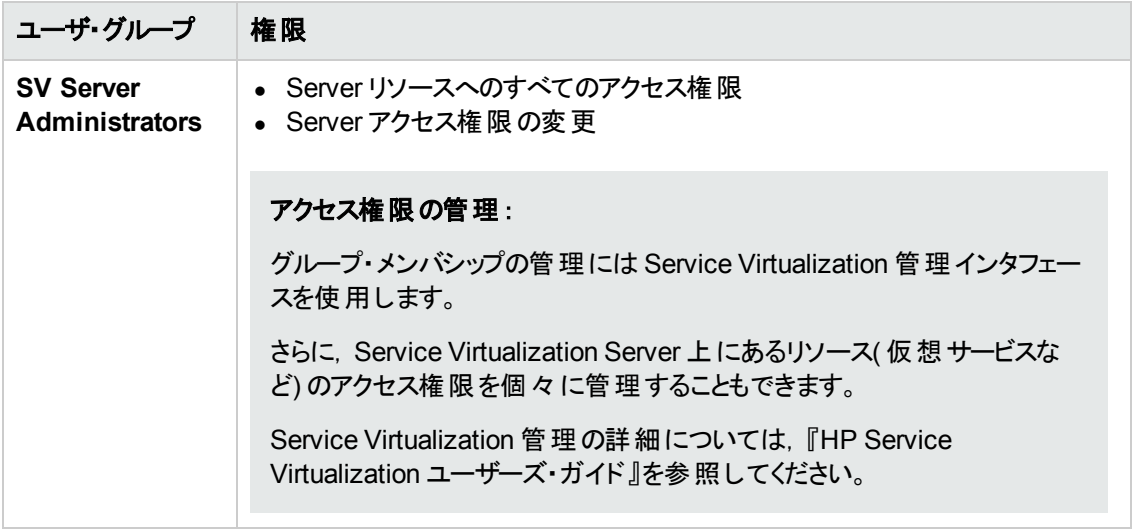

Windows の**Everyone** グループは,標準設定で Service Virtualization ユーザ・グループのメンバにな ります。

- <sup>l</sup> アクセスを制限するには,**Everyone** グループを削除し,Service Virtualization ユーザ・グループに 特定のユーザ・アカウントまたは他のWindows ドメイン・グループを追加します。
- ユーザにすべての権限を与えるには, 複数のグループにユーザを追加します。
- どのグループにも割り当てられていないユーザは, エージェント・データやサーバ上にデプロイされた サービスをいっさい表示できません。

#### 注**:**

- <sup>l</sup> Service Virtualization がアクセス権限を適用するのは,サーバ認証が有効になっている場合 のみです。
- グループは, Server のインストール時にサーバ認証オプションを選択したかどうかに関係なく作 [成されます。後で再設定が可能です。認証オプションの変更については,「サーバのセキュリ](#page-44-0) ティ設定の変更 」( 45ページ) を参照してください。
- <sup>l</sup> Service Virtualization をアンインストールまたは再インストールしても,これらのグループには影 響しません。グループのメンバシップを変更した場合,変更内容は再インストール後も保持さ れます。
- **Server のアップグレード** : Service Virtualization Server のバージョン 3.00 より前 からアップグ レードした場合,**Service VirtualizationUsers** グループのメンバだったすべてのユーザとグルー プは,新しい Service Virtualization グループに割り当てられます。
- <sup>l</sup> 認証済みのWindows ユーザは,全員が/ping および /info のリソースにアクセスできます。この リソースへのアクセスには、Service Virtualization 認証は影響しません。

#### <span id="page-42-0"></span>**Server のアクセス制御**

Service Virtualization Server とそのリソースへのアクセス権限は, Service Virtualization 管理インタ フェースで表示できます。

**SV Server Administrators** グループのメンバ,またはリソースを作成したユーザは,他のユーザとグ ループにアクセス権限を追加および設定することができます。

注**:** 標準設定のService Virtualization ユーザ・グループは,サーバまたはサーバ・リソースから削 除できません。また,アクセス権限の変更もできません。

<span id="page-43-0"></span>Service Virtualization 管理の詳細については,『HP Service Virtualization ユーザーズ・ガイド 』を参 照してください。

### **Server** の設定

Service Virtualization Server の設定には、 いくつかのオプションがあります。

#### 構成ファイル

Service Virtualization Server は .NET アプリケーションなので,標準的な .config ファイルを編集す ることによってアプリケーションを設定します。カスタマイズが必要な項目は,管理エンドポイントのアド レスのみです。Windows Communication Foundation フレームワークによって管理 API が公開されて いるので, 構成 ファイルの WCF セクションを編 集 すればアドレスは簡単に変更できます。 たとえば, ア ドレスを http://localhost:7700/hpsv に変更するには,.config ファイル内の項目を次のように 編集します。

```
<configuration>
 ...
 <system.serviceModel>
  ...
   <service name="RestManagementService">
    <host>
     <baseAddresses>
      <add baseAddress="http://localhost:7700/hpsv"/>
      <!--<add baseAddress="https://localhost:6085/management"/>-->
     </baseAddresses>
    </host>
    <endpoint binding="webHttpBinding" contract="ServerManagement.IRestClient"
       bindingConfiguration="unsecured"
       behaviorConfiguration="restDispatchBehavior"/>
   </service>
     ...
</system.serviceModel>
 ...
</configuration>
```
#### コマンド ・ライン・パラメータ

Service Virtualization Server では,コマンド ・ライン・パラメータも指定できます。コマンド ・ライン・パラ メータとして現在サポートされているオプションは,Service Virtualization Server が使用するデータベー スを再作成する機能のみです。このオプションは,データベースを簡単に消去でき,Designer から各 サービスを手動で削除する必要がないので,アプリケーションのテストで使用すると便利です。Service Virtualization Server データベースを再作成するには,次に示すように, Server の実行時に recreateDatabase=true をコマンド ・ラインに追加します。

HP.SV.StandaloneServer.exe recreateDatabase=true

#### エージェントの設定

Designer を使用して,スタンドアロン Service Virtualization Server 用に Service Virtualization エー ジェントを設定できます。詳細については,『HP Service Virtualization ユーザーズ・ガイド 』のService Virtualization エージェントの項を参照してください。

サーバが動作していない場合は,サーバに対するエージェント設定を手動で編集できます。エージェ ント設定ファイルは,**%ProgramData%\Hewlett-Packard\HP Service Virtualization Server\Agents\configurations.xml** です。

<span id="page-44-0"></span>ヒント**:** 標準設定のエージェント設定に戻すには,このファイルを削除します。

## サーバのセキュリティ設定の変更

Service Virtualization Server のインストール後にセキュリティ設定を変更するに は,**HP.SV.StandaloneServer.exe.config** 設定ファイルを手動で編集します。このファイル は<**HPService Virtualization Server** インストール・ディレクトリ>**\Server\bin** サブディレクトリに保 存されています。Server の標準設定のインストール・パスは,**C:\Program Files\HP\HP Service Virtualization Server** です。system.serviceModel セクションで,公開されている REST 管理サービ スの設定を編集してください。

#### 本項の内容

- ●無効な認証に適用する REST 管理サービス設定
- 有効な認証に適用する REST 管理サービス設定

#### <span id="page-44-1"></span>無効な認証に適用する **REST** 管理サービス設定

認証を無効にするには,次の設定を行います。

- 1. **endpoint** 要素の下にある **bindingConfiguration** 属性を **unsecured** に設定します。
- 2. **HTTP** アドレスがコメントアウトされていないことと,**HTTPS** アドレスがコメントアウトされていること を確認してください。
- 3. 上記の設定が完了したら,Service Virtualization Server を再起動します。
- 4. 新しい設定を有効にするには,すべてのプロジェクトを更新後のURL にリダイレクトする必要が あります。詳細については,『HP Service Virtualization ユーザーズ・ガイド 』 のサーバの変更方 法の項を参照してください。

<configuration>

... <system.serviceModel>

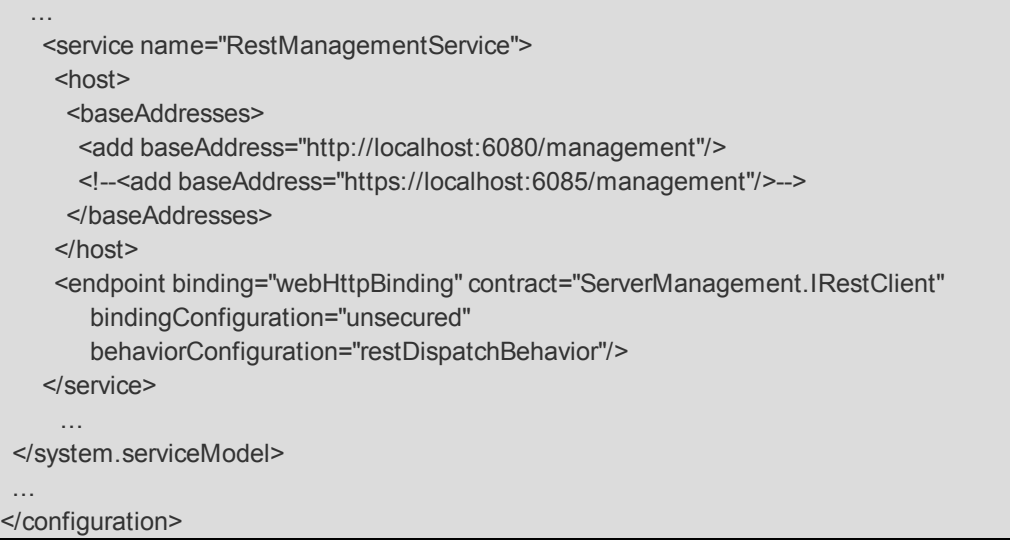

#### <span id="page-45-0"></span>有効な認証に適用する **REST** 管理サービス設定

認証を有効にするには,次の設定を行います。

- 1. **endpoint** 要素の下にある **bindingConfiguration** 属性を **secured** に設定します。
- 2. **HTTPS** アドレスがコメントアウトされていないことと,**HTTP** アドレスがコメントアウトされていること を確認してください。
- 3. 上記の設定が完了したら,Service Virtualization Server を再起動します。
- 4. 新しい設定を有効にするには,すべてのプロジェクトを更新後のURL にリダイレクトする必要が あります。詳細については,『HP Service Virtualization ユーザーズ・ガイド 』 のサーバの変更方 法の項を参照してください。

```
<configuration>
 ...
 <system.serviceModel>
  ...
  <service name="RestManagementService">
   <host>
    <baseAddresses>
     <!--<add baseAddress="http://localhost:6080/management"/>-->
     <add baseAddress="https://localhost:6085/management"/>
    </baseAddresses>
    </host>
    <endpoint binding="webHttpBinding" contract="ServerManagement.IRestClient"
      bindingConfiguration="secured"
      behaviorConfiguration="restDispatchBehavior"/>
   </service>
    ...
```
</system.serviceModel>

<span id="page-46-0"></span></configuration>

...

## パスワード暗号化

Service Virtualization に格納されている機密性の高いデータ( エージェント設定ファイルやService Virtualization 資格情報ストアに格納されているパスワードなど) は,暗号化が可能です。

Service Virtualization は,ユーザが指定したパスワードを使ってデータを暗号化します。パスワード暗 号化を有効にするには,次のアプリケーション・コンポーネントに適用する暗号化パスワードを定義し ます。

- <sup>l</sup> **Service Virtualization** サーバ暗号化 :サーバのインストール中に,サーバ暗号化オプションを選 択し,暗号化に使用するパスワードを指定します。パスワードは Windows システム・アカウント ・ ユーザ用に保存され,すべてのサーバ暗号化で使用されます。
- <sup>l</sup> **Designer/**埋め込み型サーバの暗号化 :Designer のインストール中または Designer の初回起動 時に,サーバに格納されている機密性の高い情報の暗号化に使用するパスワードを指定しま す。Designer を実行する Windows ユーザがそれぞれ暗号化パスワードを指定できるので,それぞ れのユーザ・データや設定情報の暗号化に適用できます。
- プロジェクト暗号化 :仮想化プロジェクトの暗号化に使用するパスワードを指定します。仮想化プ ロジェクトのエクスポートと**.vproja** プロジェクト ・アーカイブ・ファイルの作成が完了すると,プロジェク トは暗号化パスワードを使って暗号化されます。エクスポートされたプロジェクトを他のユーザが開く には、そのユーザに暗号化パスワードを提供する必要があります。

パスワード暗号化の詳細については,『HP Service Virtualization ユーザーズ・ガイド 』を参照し てください。

本項の内容

- <sup>l</sup> 「Service Virtualization [設定ファイルで暗号化されたパスワードを使用する方法 」](#page-46-1)( 47ページ)
- <span id="page-46-1"></span>● 「暗号化パスワードの生成」(48ページ)
- 「Service Virtualization Server の暗号化パスワードの変更」(49ページ)

### **Service Virtualization** 設定ファイルで暗号化されたパス ワードを使用する方法

通常のテキスト形式のパスワードではなく暗号化されたパスワードを使用する必要がある場合 は, Service Virtualization 設定ファイルに暗号化されたパスワードを保存します。また, 設定ファイル 内に格納されている既存のパスワードは変更が可能です。 たとえば REST 管理ポイントの場合, エージェント設定ファイルやデータベース資格情報はレジストリに格納されています。

暗号化されたパスワードの追加または編集,設定ファイルの手動による編集は,次の手順を実行し ます。

- 1. Service Virtualization 設定ツールを使って,暗号化パスワードを生成します。詳細については, 「暗号化パスワードの生成」(48ページ)を参照してください。
- 2. 次の例のように,設定するファイル内で, パスワードを暗号化するファイルに enc- 属性を追加し ます。
- 3. 「xxxx」には、設定ツールで暗号化したパスワード文字列を指定します。

#### 例:

パスワードを暗号化しない:

<restManagementServiceConfiguration certificatePath="..\..\ConfigurationTools\certificates\servercert.p12" **certificatePassword="changeit"** openFirewall="true" />

パスワードを暗号化:

<span id="page-47-0"></span><restManagementServiceConfiguration certificatePath="..\..\ConfigurationTools\certificates\servercert.p12" **enc-certificatePassword="xxxx"** openFirewall="true" />

### 暗号化パスワードの生成

暗号化パスワード文字列の生成には,Service Virtualization 設定ツールを使用します。

- 1. コマンド ・ラインから Service Virtualization Server または Designer のインストール・ディレクトリにあ る \bin フォルダに移動し,ConfigTool.exe を実行します。
- 2. 次のように enc-printEncryptedValue オプションを指定して、暗号化文字列を生成します。

ConfigTool.exe enc-printEncryptedValue[サーバ暗号化パスワード ][値 ]

説明

[サーバ暗号化パスワード]:インストール時に定義した Designer または Server の暗号化パス ワード

[値]:暗号化の対象となるパスワード(証明書パスワードなど)

暗号化されたパスワード文字列が生成され,表示されます。

3. 暗号化されたパスワード文字列を、ファイルにコピーします。

#### 例:

```
Run C:\Program Files (x86)\HP\HP Service Virtualization
Server\Server\bin>ConfigTool.exe enc-printEncryptedValue 123 mySecret
```
説明

123:インストール時に定義した Designer または Server の暗号化パスワード

mySecret:暗号化の対象となるパスワード

### <span id="page-48-0"></span>**Service Virtualization Server** の暗号化パスワードの変更

インストール時に設定した Service Virtualization Server または Designer の暗号化パスワードを変更 するには,Windows Credential Manager を使用します。

注意**:** 暗号化パスワードを変更すると,Service Virtualization は前のパスワードを元に暗号化し た情報の読み取りができなくなります。 読み取り可能にするには,設定ツールを使って暗号化パ スワードを変更してください。

## <span id="page-48-1"></span>サーバのバックアップと復元

バックアップおよび復元ツールでは,Service Virtualization Server のバックアップ・アーカイブ・ファイルを 作成する操作と,Service Virtualization Server サーバ・マシンに復元する操作を実行できます。この ツールは, Service Virtualization Server のインストール時 にインストールされるコマンド ・ライン・ツール です。このツールを実行できるのは,Server マシンのみです。

ヒント**:** セキュリティ保護を強化したい場合は,バックアップ・ツールの暗号化オプションを使用しま す。

バックアップおよび復元ツールには,次のような用途があります。

- <sup>l</sup> **Server** のアップグレード:新しいバージョンのService Virtualization Server をインストールする前 に,サーバの状態をバックアップします。新しいバージョンのインストール後,アップグレードしたサーバ [で復元ツールを実行します。アップグレードの詳細については,「アップグレード ・プロセス」](#page-23-0)( 24ペー ジ) を参照してください。
- 一般的なバックアップ:仮想サービスを変更し, その後でロールバックが必要になる可能性がある 場合に,バックアップを作成します。
- 新しいサーバ·マシンへの移行: Service Virtualization Server をバックアップし, 新しいサーバ·マシ ンに復元します。

バックアップと復元では,次のデータが対象になります。

- サーバにデプロイされている仮想サービスとそのデータ。
- 仮想サービス・モード :シミュレーション・モード またはスタンバイ・モード のサービスは, バックアップされ ると同じモードで復元されます。バックアップ時に学習モードのサービスはサーバから削除されるの で,復元プロセスの完了後に手動で再デプロイする必要があります。
- <sup>l</sup> サーバで定義されている Service Virtualization エージェント設定。
- <sup>l</sup> Service Virtualization 管理インタフェース経由でアクセスおよび管理されるサーバのリスト。

注**:** 最新版のService Virtualization Server にバックアップを復元すると,コンテンツは自動的に 新バージョンに移行します。移行の詳細については,[「プロジェクトの移行 」](#page-24-0)( 25ページ) を参照し てください。

**Service Virtualization Server** の状態をバックアップおよび復元するには,次の手順を実行します。

- 1. Service Virtualization Server マシンで稼働しているサーバ・サービスを停止します。Windows の [スタート ]メニューで,[すべてのプログラム]>[**HP Service Virtualization**]>[**Server 3.10**]> [サーバ **-** サービスの停止]を選択します。
- 2. コマンド・プロンプトが開いたら, Service Virtualization Server のインストール・フォルダにある \bin フォルダに移動します。標準フォルダは C:\Program Files\HP\HP Service Virtualization Server\Server\bin です。

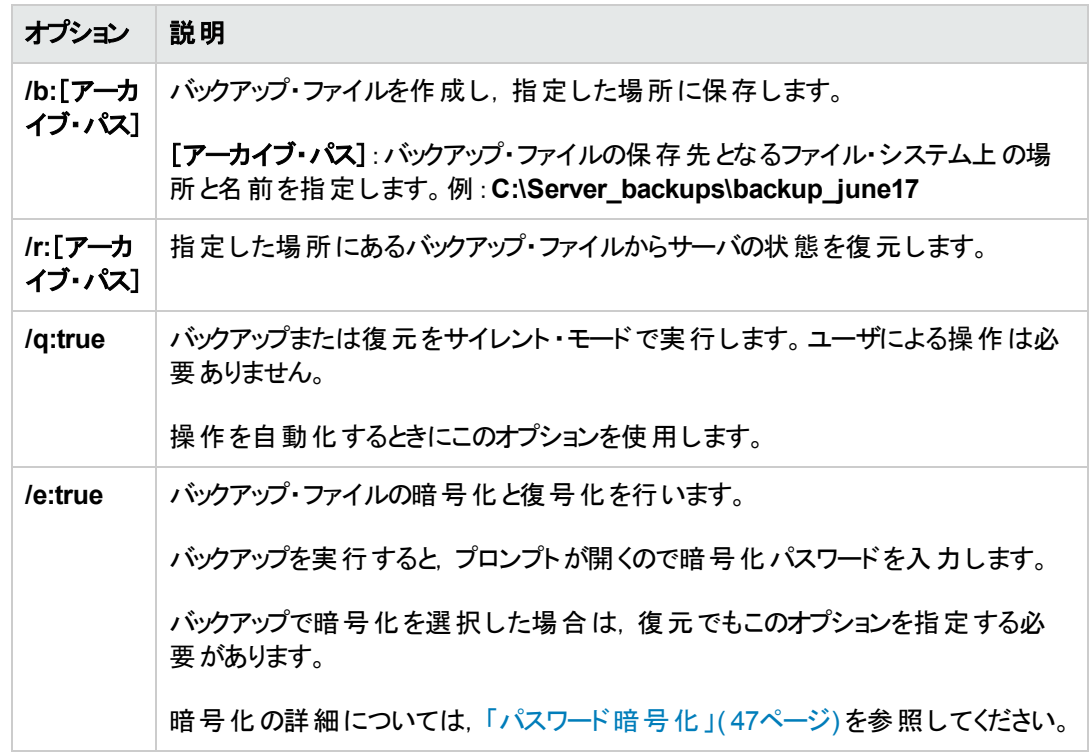

3. コマンド ・ラインから,次のオプションを指定して **BackupandRestore.exe** を実行します。

#### 例:

新しいサーバ・マシンへの移行:

a. 現在のサーバ·マシンで C:\Program Files\HP\HP Service Virtualization Server\Server\bin に移動し,次のコマンドを実行してサーバをバックアップします。

backupandrestore.exe /b:C:\Server backups\backup June17

- b. Service Virtualization Server を新しいマシンにインストールします。
- c. 古いマシンのバックアップ・ファイルを,新しいマシンの同じ場所にコピーします。
- d. 新しいサーバ·マシンで C:\Program Files\HP\HP Service Virtualization Server\Server\bin に移動し,次のコマンドを実行してサーバを復元します。

backupandrestore.exe /r:C:\Server\_backups\backup\_June17

- 4. Service Virtualization Server の復元の完了後,次の操作を実行できます。
	- a. ファイル・システムやALM にある共有リポジトリに格納されているその他サービスを再デプロイ します。詳細については,[「仮想サービスのデプロイメント 」](#page-28-0)( 29ページ) を参照してください。
	- b. Service Virtualization ユーザ・グループのグループ・メンバシップを確認します。詳細について は,[「サーバ認証 」](#page-40-1)( 41ページ) を参照してください。

# <span id="page-51-0"></span>第**8**章**: Service Virtualization** の起動方法

本項では,Service Virtualization アプリケーションの起動方法を説明します。各コンポーネントの詳 細については,「Service [Virtualization](#page-5-0) へようこそ」( 6ページ) を参照してください。

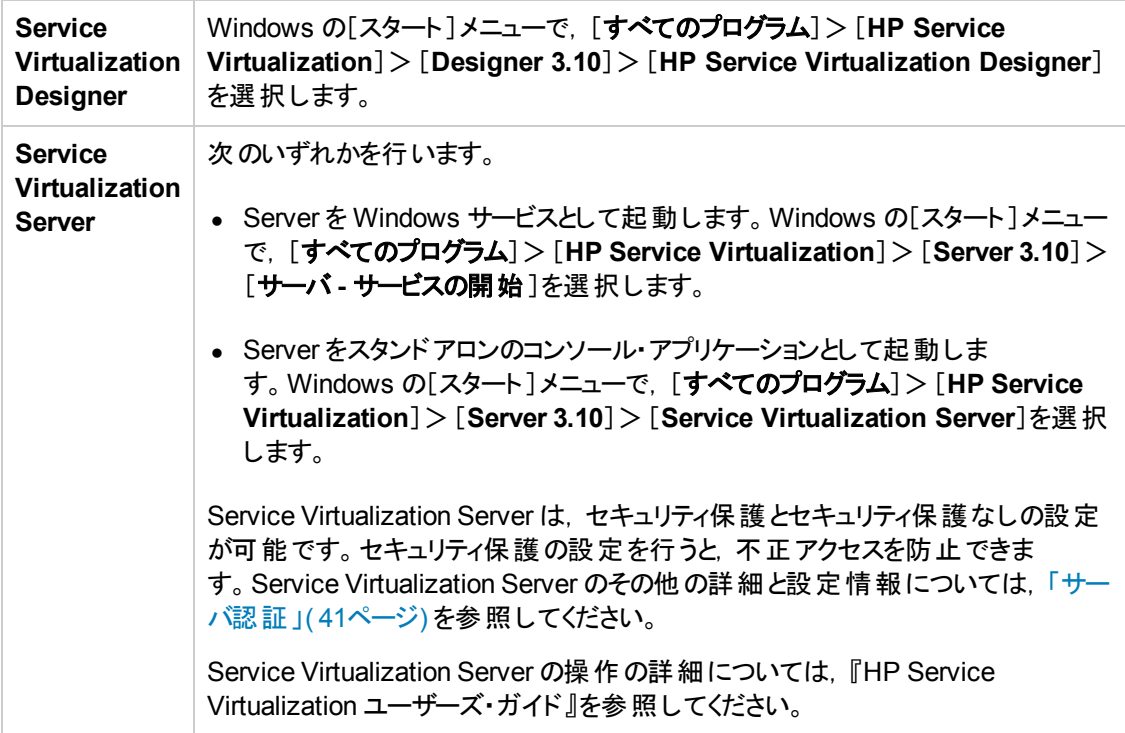

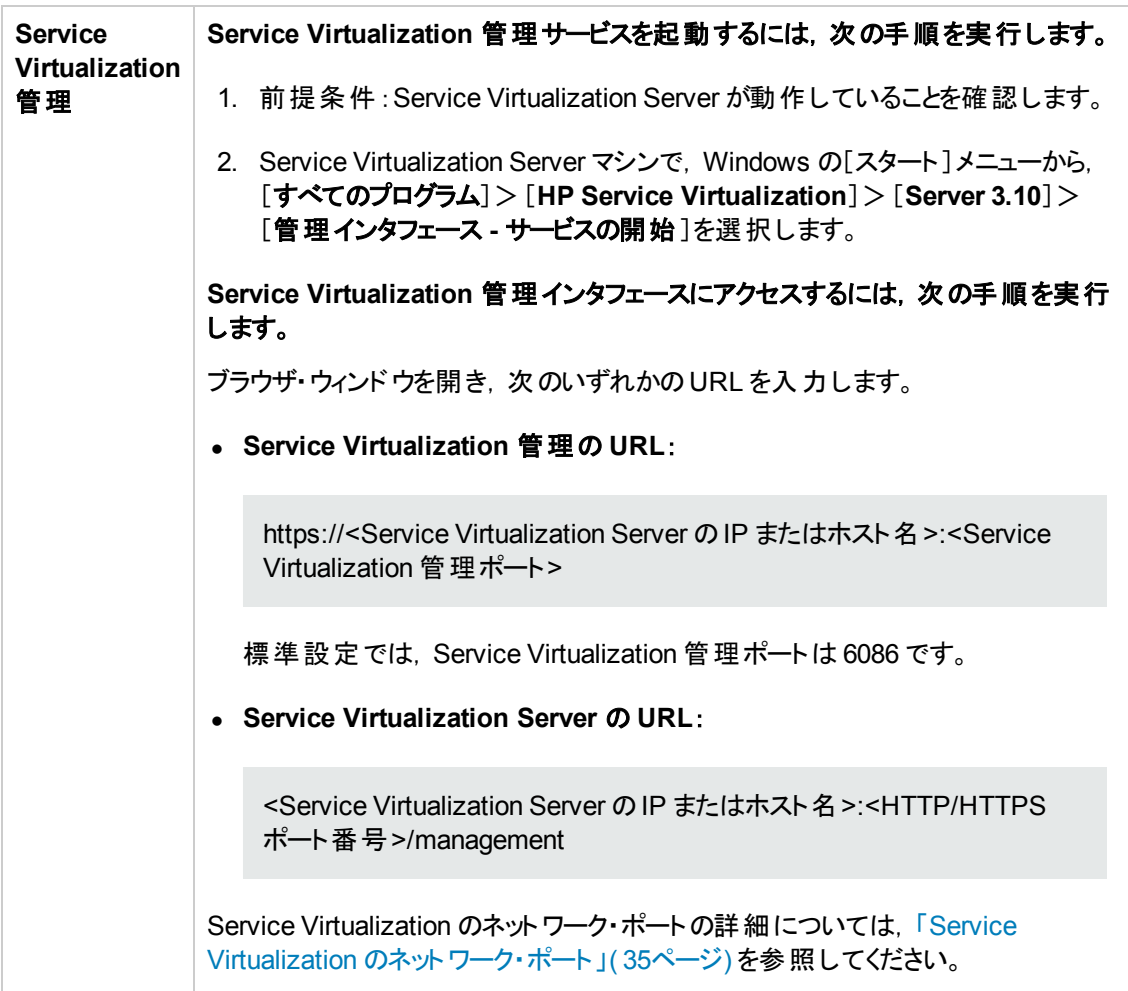